# **Buku Petunjuk Penggunaan Aplikasi**

Sistem Informasi Pengesahan Belanja Operasional Sekolah SIMPELBOS V.1

> BADAN PENGELOLA KEUANGAN DAN ASET DAERAH PEMERINTAH KOTA BALIKPAPAN 2022

## **DAFTAR ISI**

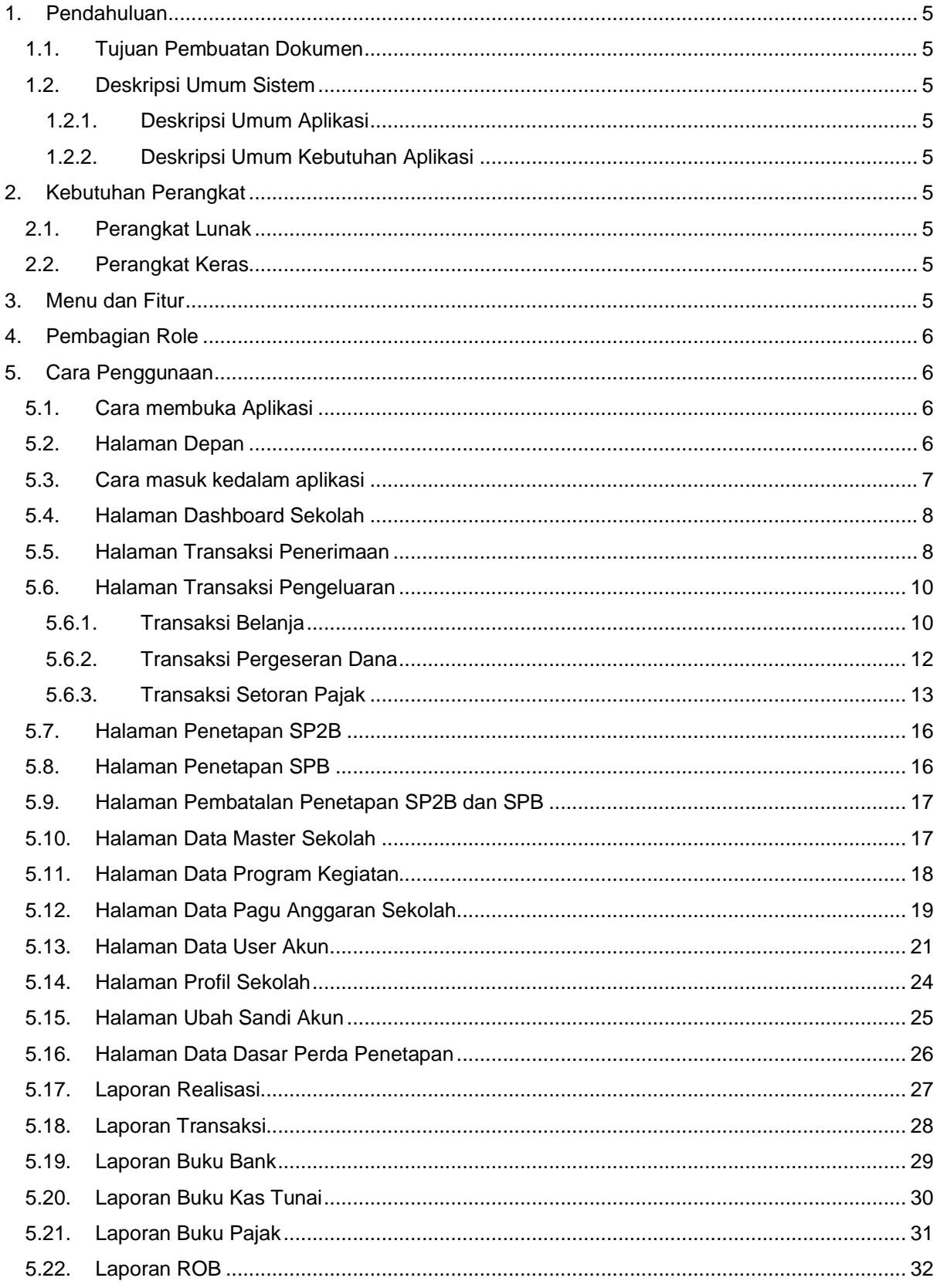

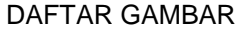

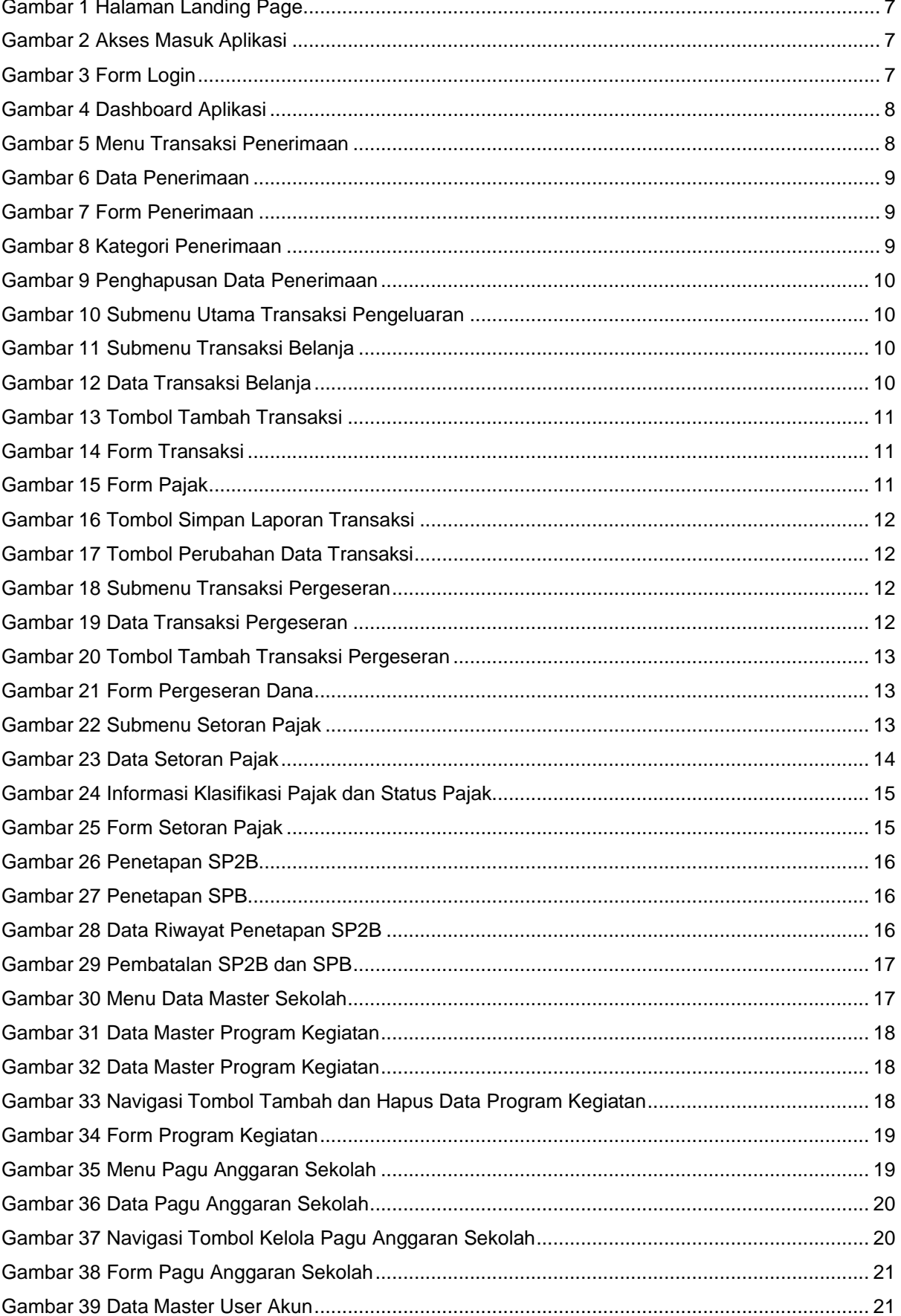

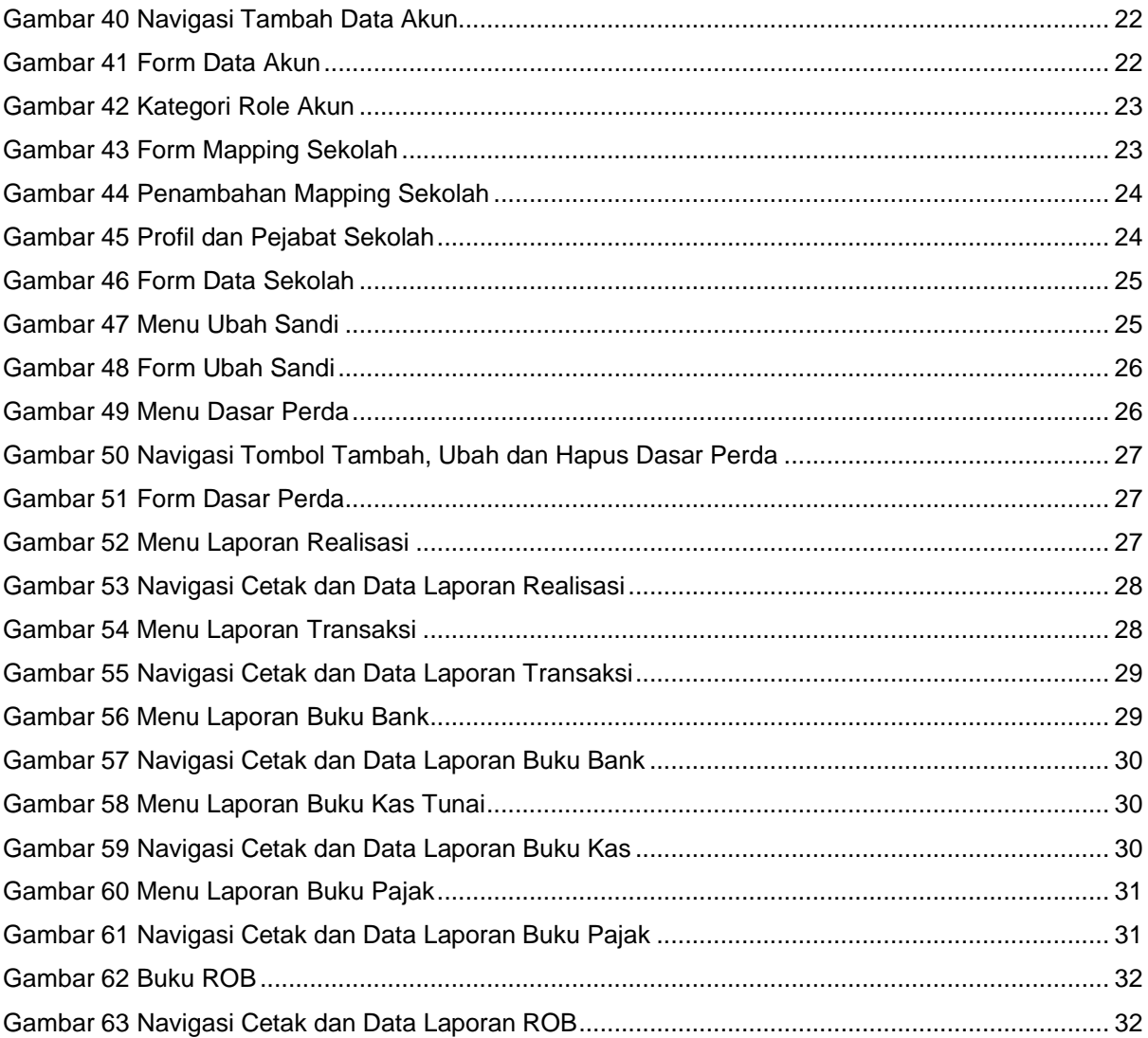

## <span id="page-4-0"></span>1. Pendahuluan

- <span id="page-4-1"></span>1.1. Tujuan Pembuatan Dokumen
	- Dokumen user manual Aplikasi SIMPELBOS ini dibuat untuk tujuan sebagai berikut :
	- 1. Menggambarkan dan menjelaskan penggunaan aplikasi SIMPELBOS untuk pengguna.
	- 2. Sebagai panduan penggunaan aplikasi SIMPELBOS ini.
- <span id="page-4-2"></span>1.2. Deskripsi Umum Sistem
- <span id="page-4-3"></span>1.2.1. Deskripsi Umum Aplikasi Deskripsi umum aplikasi meliputi deskripsi umum Sistem Informasi Pengesahan Belanja Operasional Sekolah yang dikembangkan, dan fungsi yang akan diberikan kepada pengguna.
- <span id="page-4-4"></span>1.2.2. Deskripsi Umum Kebutuhan Aplikasi Deskripsi umum kebutuhan aplikasi yang akan diimplementasikan meliputi semua Informasi yang bersifat teknis yang menjadi acuan dalam pengembangan aplikasi.
- <span id="page-4-5"></span>2. Kebutuhan Perangkat
- <span id="page-4-6"></span>2.1. Perangkat Lunak

Perangkat Lunak yang digunakan adalah :

- 1. Sistem Operasi Windows, Mac ataupun Linux.
- 2. Aplikasi Penjelajah Website seperti Firefox atau Google Chrome.

## <span id="page-4-7"></span>2.2. Perangkat Keras

Untuk optimalnya penggunaan Aplikasi SIMPELBOS, maka rekomendasi perangkat keras yang digunakan adalah :

- 1. Komputer atau Laptop.
- 2. Mouse
- 3. Keyboard
- 4. Monitor
- 5. Memory Komputer 4GB

## <span id="page-4-8"></span>3. Menu dan Fitur

Adapun struktur menu dan fitur pada Aplikasi Sistem Informasi Pengesahan Belanja Operasional Sekolah (SIMPELBOS) adalah sebagai berikut :

- 1. Menu Dashboard
- 2. Menu Transaksi Penerimaan
- 3. Menu Transaksi Pengeluaran
- 4. Sub Menu Transaksi Belanja
- 5. Sub Menu Transaksi Pergeseran
- 6. Sub Menu Transaksi Setoran Pajak
- 7. Menu Penetapan SP2B
- 8. Menu Penetapan SPB
- 9. Pengelolaan Data Sekolah
- 10. Pengelolaan Data Program Kegiatan
- 11. Pengelolaan Data Rekening
- 12. Pengelolaan Data Pagu Anggaran
- 13. Pengelolaan Akun User
- 14. Pengelolaan Data Profil Sekolah
- 15. Pengelolaan Data Perda Penetapan
- 16. Menu Laporan Realisasi
- 17. Menu Laporan Transaksi
- 18. Menu Laporan Buku Bank
- 19. Menu Laporan Buku Kas Tunai
- 20. Menu Laporan Buku Pajak
- 21. Menu Laporan ROB

<span id="page-5-0"></span>4. Pembagian Role Role atau pembagian hak akses pengguna dalam aplikasi SIMPELBOS meliputi :

- 1. Administrator
	- a. Mengelola Data Master Pengguna dan Sekolah
	- b. Mengelola Hak Akses Role
- 2. BPKAD
	- a. Mengakses Data Transaksi Seluruh Sekolah
	- b. Mengakses Data Penetapan SPB
	- c. Mengakses Seluruh Data Laporan Sekolah
	- d. Mengakses Seluruh Data Anggaran
	- e. Mengelola Data Master Program Kegiatan
	- f. Mengelola Data Master Rekening
- 3. DISDIK
	- a. Mengakses Data Transaksi Seluruh Sekolah
	- b. Mengakses Data Penetapan SP2B
	- c. Mengakses Seluruh Data Laporan Sekolah
	- d. Mengakses Seluruh Data Anggaran
- 4. Operator Sekolah
	- a. Mengelola Data Transaksi Sekolah
	- b. Mengelola Profil dan Data Pejabat Sekolah
	- c. Mengakses Data Laporan Transaksi Sekolah
- <span id="page-5-1"></span>5. Cara Penggunaan
- <span id="page-5-2"></span>5.1. Cara membuka Aplikasi

Untuk memulai akses aplikasi SIMPELBOS, pengguna dapat membuka peramban browser dan mengetikan [https://simpelbos.balikpapan.go.id,](https://simpelbos.balikpapan.go.id/) apabila tidak ada kendala maka peramban akan menampilkan Halaman Depan.

<span id="page-5-3"></span>5.2. Halaman Depan

Pada halaman depan, pengguna akan ditampilkan sedikit informasi mengenai fitur didalam aplikasi.

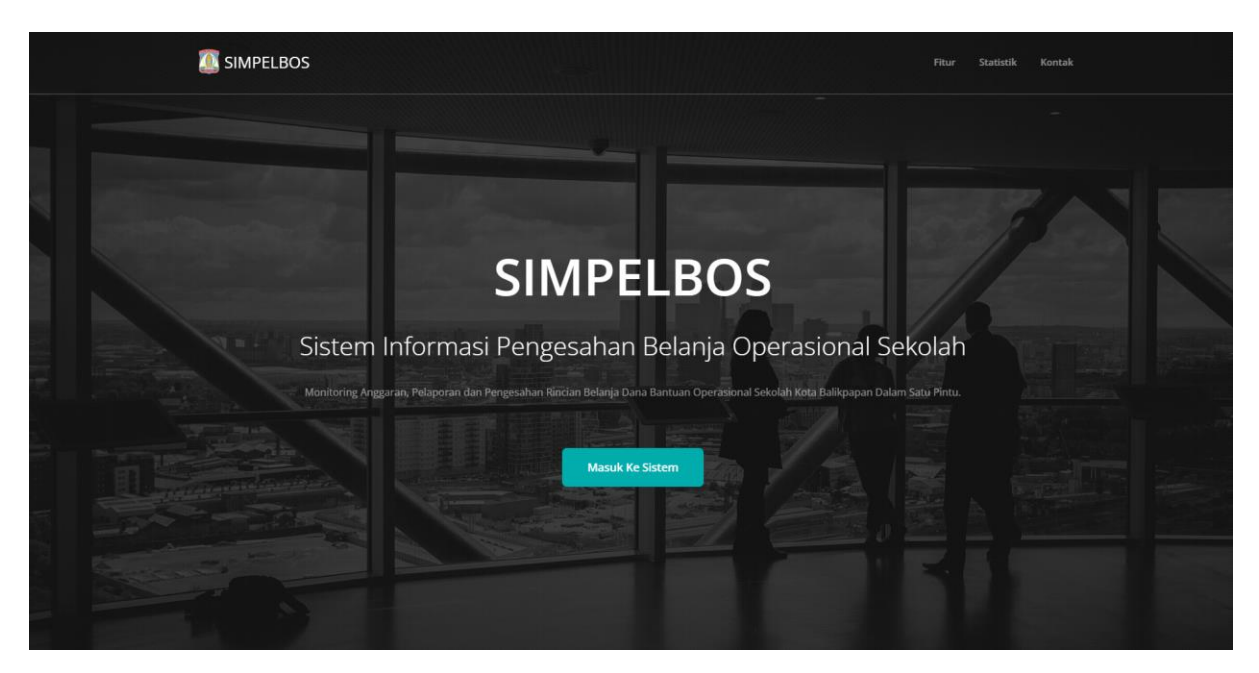

*Gambar 1 Halaman Landing Page*

<span id="page-6-1"></span><span id="page-6-0"></span>5.3. Cara masuk kedalam aplikasi Untuk masuk kedalam aplikasi, pengguna dapat klik pada tombol "Masuk ke Sistem"

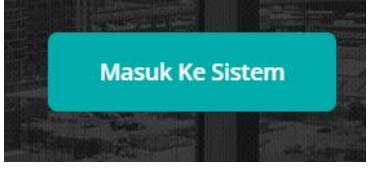

*Gambar 2 Akses Masuk Aplikasi*

<span id="page-6-2"></span>Apabila tidak ada kendala, Aplikasi akan menampilkan halaman Login.

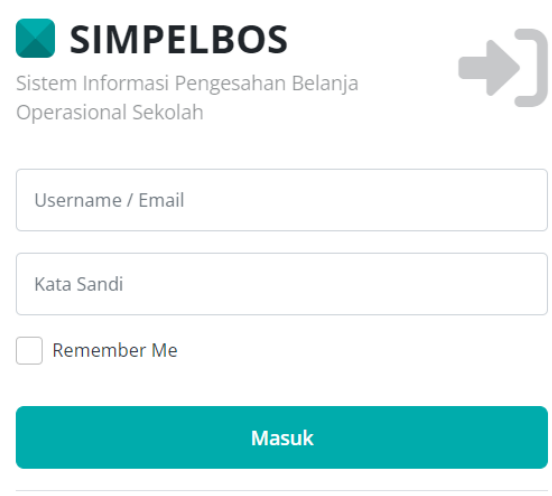

*Gambar 3 Form Login*

<span id="page-6-3"></span>Pada halaman ini, pengguna dapat mengisi Username atau email serta kata sandi yang sudah diberikan oleh Administrator atau BPKAD. Kemudian pengguna dapat klik pada tombol "Masuk", apabila tidak ada kendala, maka akan tampil halaman Dashboard SIMPELBOS sesuai Sekolah masing-masing.

#### <span id="page-7-0"></span>5.4. Halaman Dashboard Sekolah

Pada halaman Dashboard, aplikasi akan menampilkan ringkasan penggunaan dana bantuan operasional sekolah, termasuk seluruh transaksi penerimaan, pengeluaran, setoran pajak serta realisasi belanja.

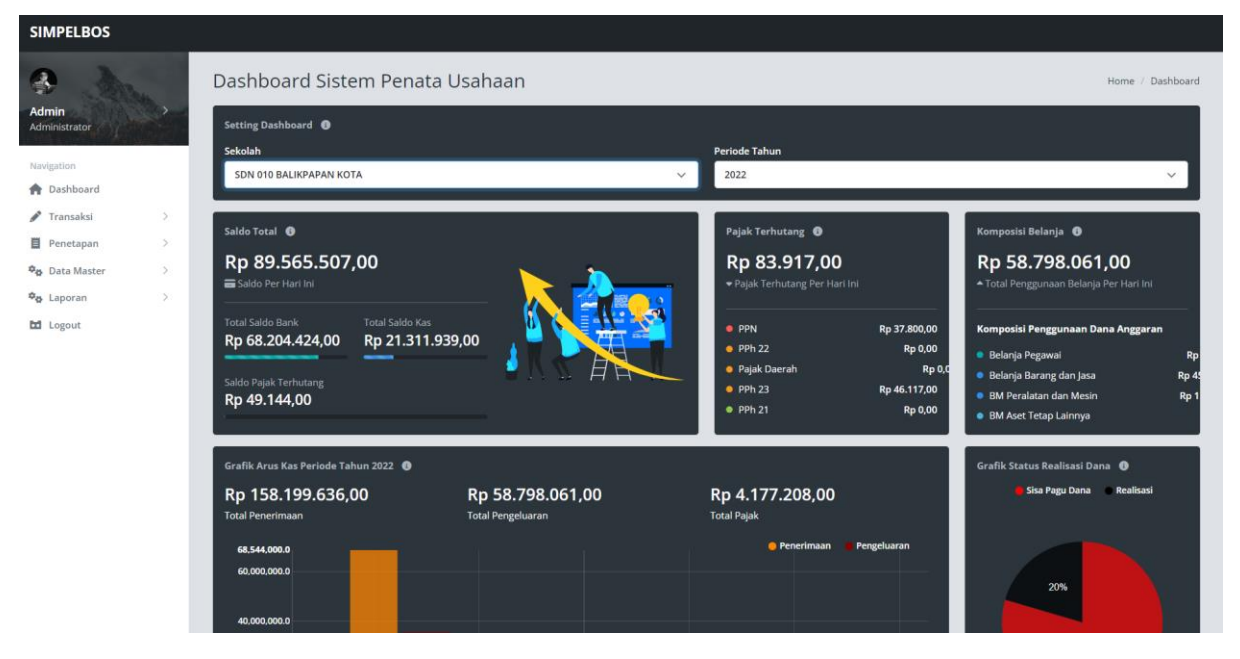

*Gambar 4 Dashboard Aplikasi*

## <span id="page-7-2"></span><span id="page-7-1"></span>5.5. Halaman Transaksi Penerimaan

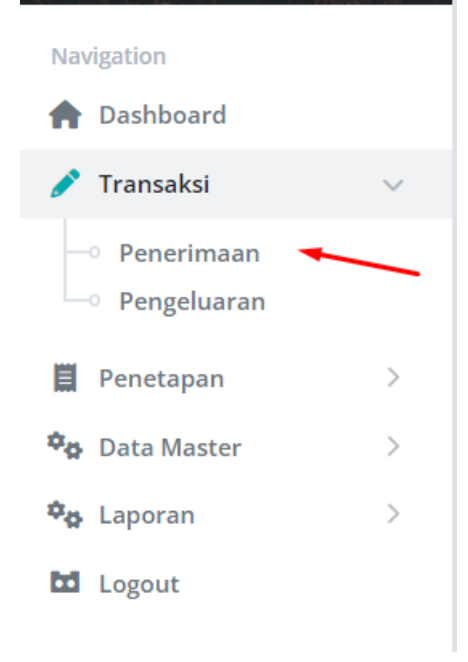

*Gambar 5 Menu Transaksi Penerimaan*

<span id="page-7-3"></span>Untuk mengelola transaksi penerimaan dana bos, ataupun pendataan penerimaan data SILPA periode sebelumnya, silahkan pengguna dapat klik pada Submenu Transaksi di menu Penerimaan.

Apabila tidak ada kendala,maka akan tampil halaman sebagai berikut :

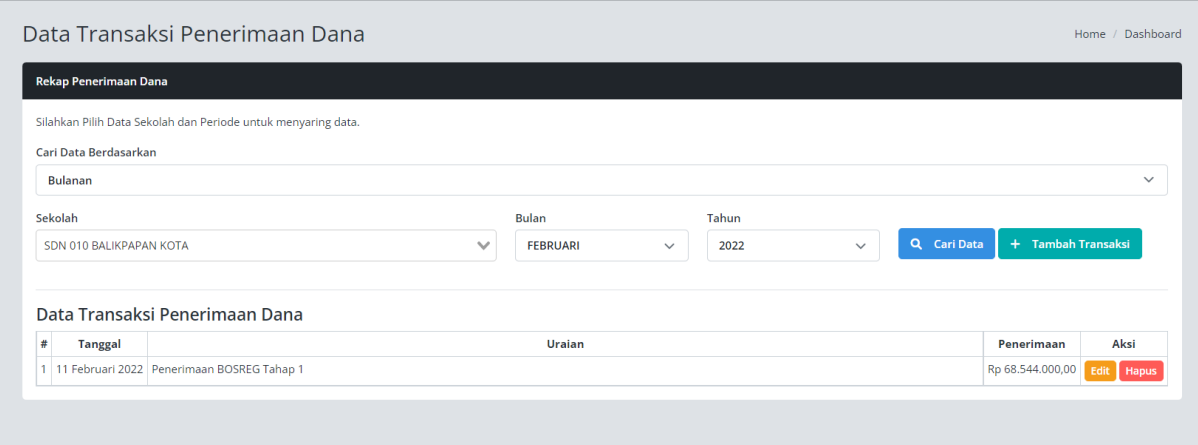

## *Gambar 6 Data Penerimaan*

<span id="page-8-0"></span>Untuk melakukan penambahan data transaksi silahkan klik pada Tombol Tambah Transaksi. Pada form yang tampil, silahkan diisi sesuai dengan data penerimaan.

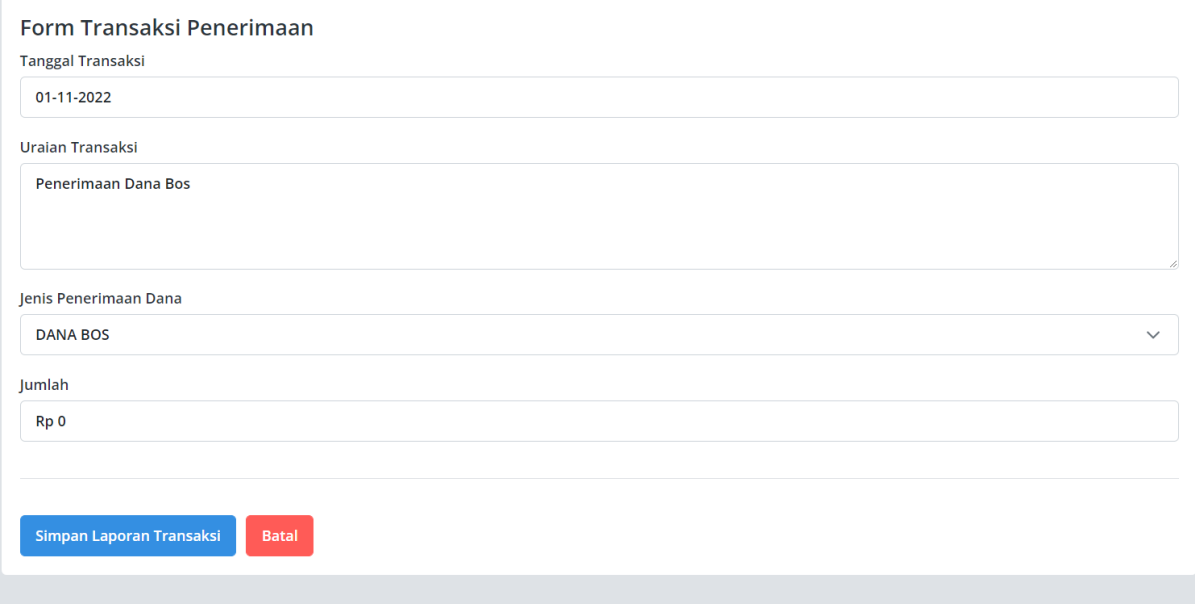

#### *Gambar 7 Form Penerimaan*

<span id="page-8-1"></span>Khusus untuk Jenis Penerimaan Dana, silahkan dipilih sesuai dengan kategori penerimaan dananya.

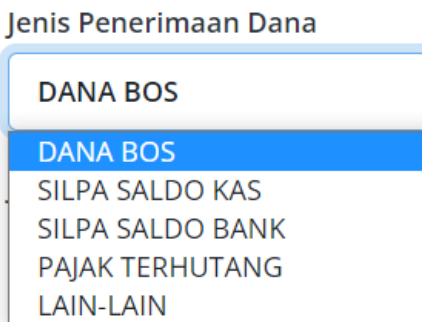

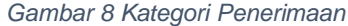

<span id="page-8-2"></span>Untuk melakukan Edit atau Hapus data, silahkan klik pada tombol yang sudah disediakan sesuai dengan baris data yang ingin dilakukan perubahan.

| Penerimaan       | Aksi              |  |  |  |  |
|------------------|-------------------|--|--|--|--|
| Rp 68.544.000,00 | <b>Edit</b> Hapus |  |  |  |  |
|                  |                   |  |  |  |  |

*Gambar 9 Penghapusan Data Penerimaan*

<span id="page-9-2"></span><span id="page-9-0"></span>5.6. Halaman Transaksi Pengeluaran

Pada halaman utama Transaksi Pengeluaran, terdapat 4 Submenu utama meliputi Buku Kas Umum, Transaksi Belanja, Transaksi Pergeseran dan Setoran Pajak. Pada Halaman awal Menu Transaksi Pengeluaran, adalah menu Buku Kas Umum yang merekap transaksi dana masing-masing sekolah.

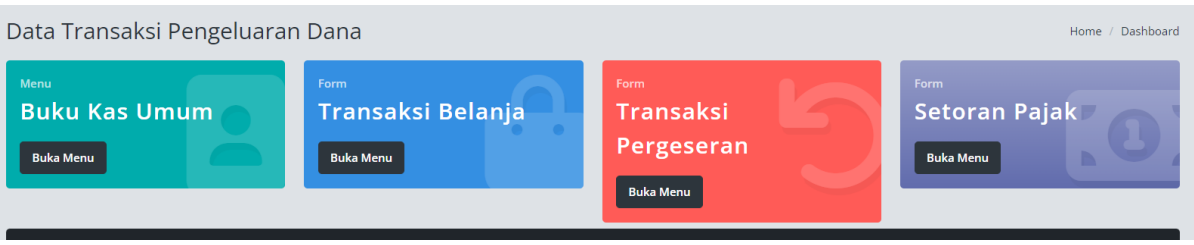

*Gambar 10 Submenu Utama Transaksi Pengeluaran*

## <span id="page-9-3"></span><span id="page-9-1"></span>5.6.1. Transaksi Belanja

Untuk melakukan pendataan Transaksi Belanja, silahkan klik pada Submenu Transaksi Belanja

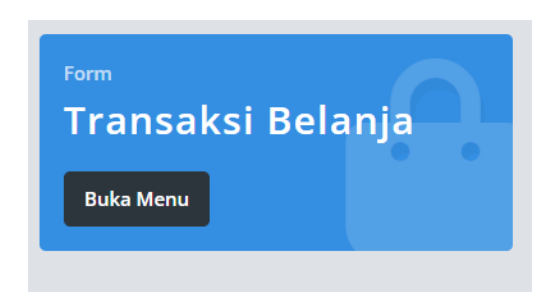

*Gambar 11 Submenu Transaksi Belanja*

<span id="page-9-4"></span>Pada menu ini akan ditampilkan riwayat transaksi sesuai dengan filter yang sudah dipilih.

|              | Form Transaksi Belanja |                                                               |                                                          |              |              |                 |                                                   |                                             |                               |                   |
|--------------|------------------------|---------------------------------------------------------------|----------------------------------------------------------|--------------|--------------|-----------------|---------------------------------------------------|---------------------------------------------|-------------------------------|-------------------|
|              |                        | Silahkan Pilih Data Sekolah dan Periode untuk menyaring data. |                                                          |              |              |                 |                                                   |                                             |                               |                   |
|              | Cari Data Berdasarkan  |                                                               |                                                          |              |              |                 |                                                   |                                             |                               |                   |
|              | <b>Bulanan</b>         |                                                               |                                                          |              |              |                 |                                                   |                                             |                               | $\checkmark$      |
|              | Sekolah                |                                                               |                                                          | <b>Bulan</b> |              | Tahun           |                                                   |                                             |                               |                   |
|              |                        | SDN 010 BALIKPAPAN KOTA                                       | $\times$ $\times$                                        | <b>MARET</b> | $\checkmark$ | 2022            | + Tambah Transaksi<br>Q Cari Data<br>$\checkmark$ |                                             |                               |                   |
| #            | <b>Tanggal</b>         | Data Riwayat Transaksi<br>Kode Rekening No BKU                | Uraian                                                   |              |              | Jumlah          | <b>Sumber Dana</b>                                |                                             | Pajak                         | Aksi              |
|              |                        | 2022-03-21 5.1.02.02.01.0059 KO 002                           | Belanja Tagihan Telepon Bulan Januari s.d Maret          |              |              | Rp 102.710,00   | <b>KAS</b>                                        |                                             | ÷                             | Edit Hapus        |
|              |                        | 2 2022-03-21 5.1.02.01.01.0026 KO 003                         | Belanja Fotocopy Soal PTS Genap                          |              |              | Rp 4.322.500,00 | <b>KAS</b>                                        | PPN<br>×<br><b>PPH23</b><br>÷.              | Rp 392.954.00<br>Rp 78.590,00 | Edit Hapus        |
| 3            |                        | 2022-03-28 5.1.02.04.01.0004 KO 004                           | Biaya Transportasi KKG (1 orang) bulan Januari sd. Maret |              |              | Ro 225,000.00   | <b>KAS</b>                                        |                                             | ÷.                            | Edit<br>Hapus     |
| $\mathbf{4}$ |                        | 2022-03-31 5.1.02.01.01.0055 KO 005                           | Belanja makan minum tamu (Vaksin Ke 1) bulan Januari     |              |              | Rp 396.000,00   | <b>KAS</b>                                        | PPN<br>÷                                    | Rp 36.000,00                  | <b>Edit</b> Hapus |
|              |                        |                                                               |                                                          |              |              |                 |                                                   | <b>PPH23</b>                                | Rp 7.200,00                   |                   |
| 5            |                        | 2022-03-31 5.1.02.01.01.0055 KO 006                           | Belanja makan minum tamu (Vaksin ke 2) bulan Februari    |              |              | Rp 475.200,00   | <b>KAS</b>                                        | PPN                                         | Rp 43.200,00                  | <b>Edit</b> Hapus |
|              |                        |                                                               |                                                          |              |              |                 |                                                   | <b>PPH23</b><br>÷                           | Rp 8.640,00                   |                   |
| 6            |                        | 2022-03-31 5.1.02.01.01.0026 KO 007                           | Belanja Cetak Spanduk Vaksin                             |              |              | Rp 70.000,00    | <b>KAS</b>                                        | <b>PPH23</b><br>÷                           | Rp 1.261.00                   | <b>Edit</b> Hapus |
|              |                        |                                                               | <b>Total Transaksi</b>                                   |              |              | Rp 5.591.410,00 | <b>Rekap Pajak</b>                                | <b>Pajak Terutang</b><br><b>Pajak Lunas</b> | Rp 0,00<br>Rp 567.845.00      |                   |

<span id="page-9-5"></span>*Gambar 12 Data Transaksi Belanja*

Untuk menambahkan data transaksi, silahkan klik pada tombol "Tambah Transaksi"

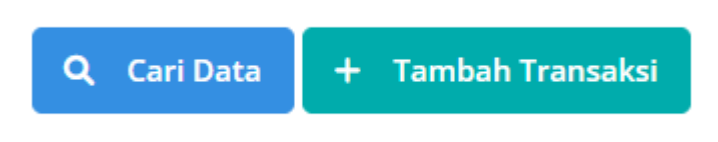

*Gambar 13 Tombol Tambah Transaksi*

<span id="page-10-0"></span>Pada form transaksi, silahkan isi data transaksi sesuai dengan form yang sudah disediakan. Mulai dari tanggal transaksi, nomor BKU, subkegiatan, rekening, sumber dana, uraian, hingga jumlah transaksi.

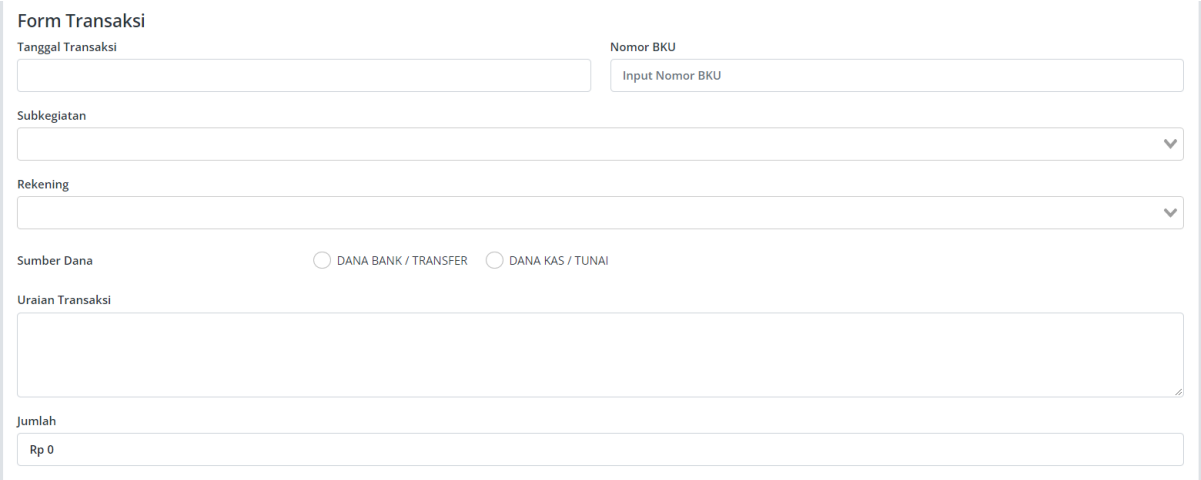

#### *Gambar 14 Form Transaksi*

<span id="page-10-1"></span>Pada bagian bawah, telah tersedia form pajak. Silahkan pengguna untuk klik Centang pada pungutan pajak yang telah disediakan, yang menandakan bahwa pada transaksi tersebut telah dikenakan pajak sesuai dengan kategori yang dipilih. Kemudian pengguna dapat mengisikan Besaran Pajak pungutan tersebut.

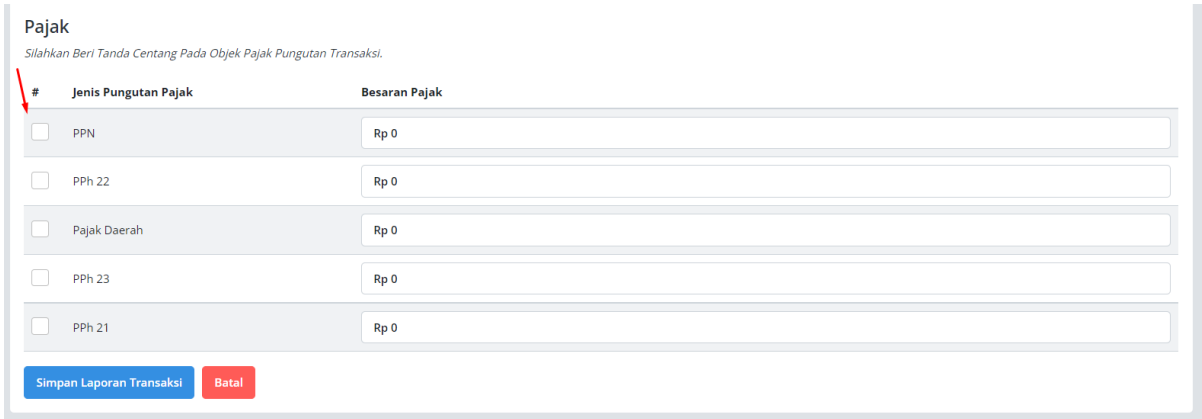

#### *Gambar 15 Form Pajak*

<span id="page-10-2"></span>Apabila seluruh form sudah terisi, silahkan klik Simpan Laporan Transaksi untuk menyimpan data Transaksinya.

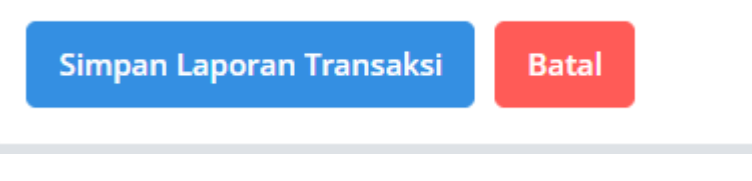

*Gambar 16 Tombol Simpan Laporan Transaksi*

<span id="page-11-1"></span>Untuk melakukan perubahan ataupun menghapus data transaksi, silahkan klik pada masing-masing tombol yang sudah disediakan pada tiap baris data transaksi.

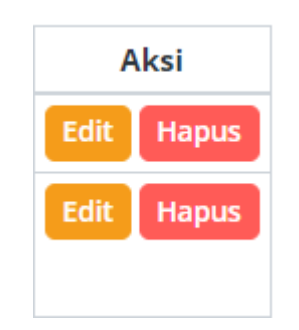

*Gambar 17 Tombol Perubahan Data Transaksi*

<span id="page-11-2"></span><span id="page-11-0"></span>5.6.2. Transaksi Pergeseran Dana

Untuk melakukan pendataan transaksi pergeseran dana dari Bank ke Kas Tunai ataupun sebaliknya, silahkan pengguna untuk dapat klik pada Submenu Transaksi Pergeseran :

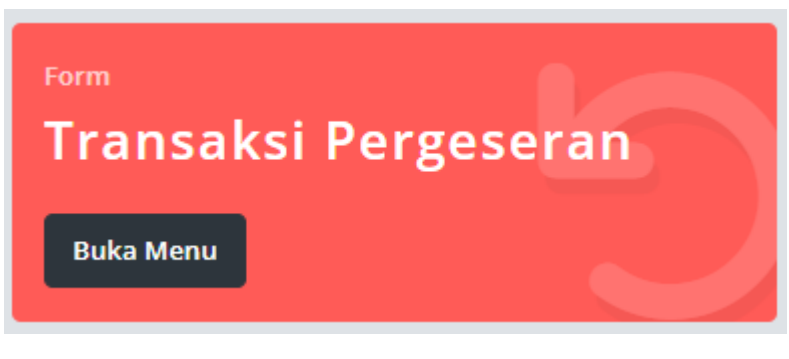

*Gambar 18 Submenu Transaksi Pergeseran*

<span id="page-11-3"></span>Sama seperti data transaksi belanja, akan tampil filter dan data transaksi pergeseran dana masing-masing sekolah.

<span id="page-11-4"></span>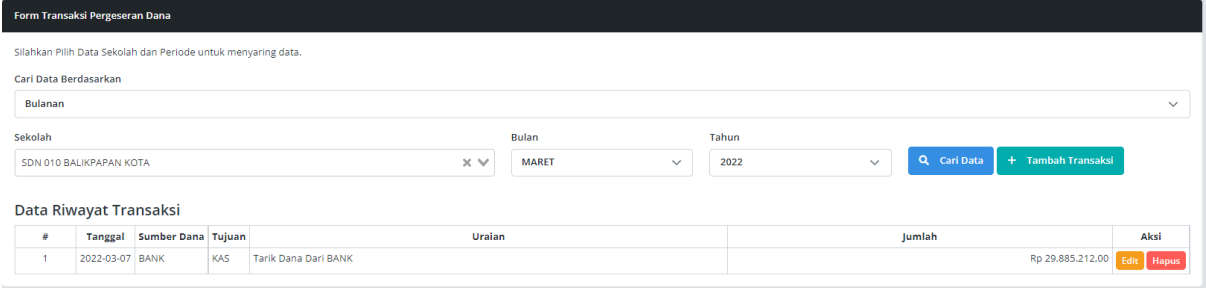

*Gambar 19 Data Transaksi Pergeseran*

Untuk menambahkan data transaksi, silahkan klik pada tombol "Tambah Transaksi"

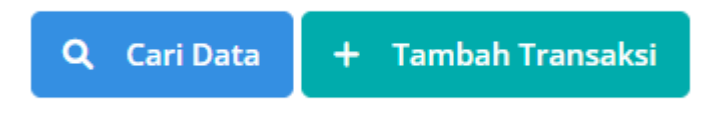

#### *Gambar 20 Tombol Tambah Transaksi Pergeseran*

<span id="page-12-1"></span>Setelah itu akan muncul form pergeseran dana, silahkan diisi data transaksi meliputi tanggal transaksi, sumber dana, jumlah dana, hingga uraian transaksi. Apabila sudah selesai, pengguna dapat klik pada tombol Simpan Transaksi

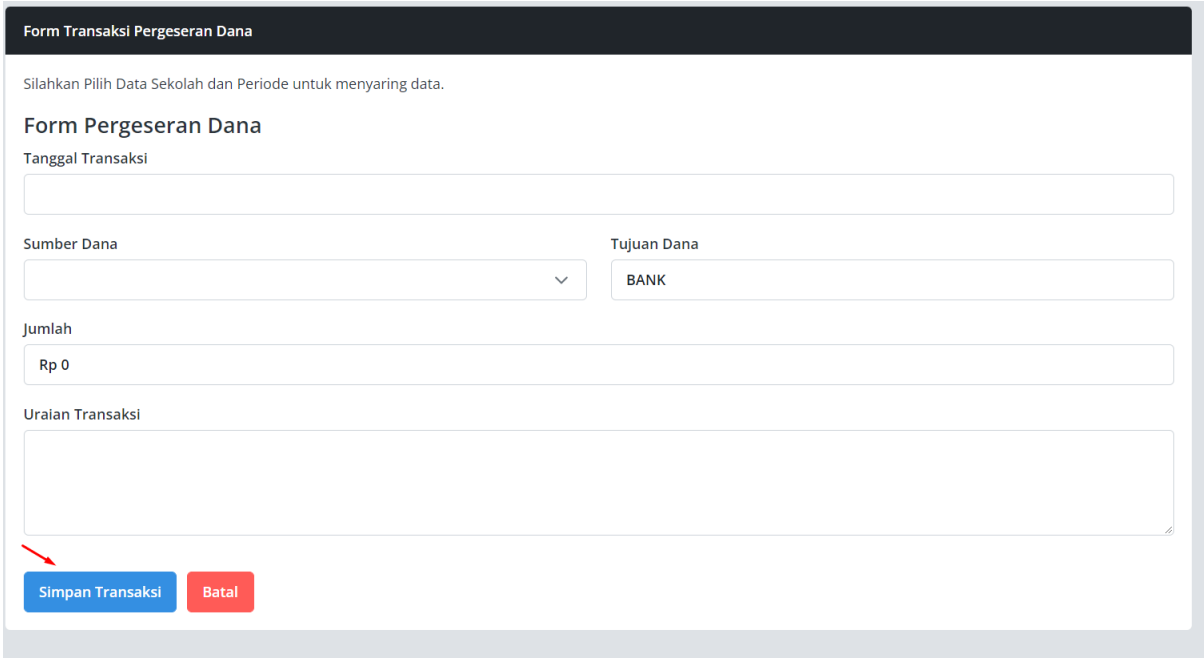

*Gambar 21 Form Pergeseran Dana*

<span id="page-12-2"></span><span id="page-12-0"></span>5.6.3. Transaksi Setoran Pajak

Menu selanjutnya adalah Submenu Setoran Pajak, yang digunakan untuk mendata setoran penerimaan pungutan pajak yang sudah didata pada saat melakukan pengisian pada Submenu Transaksi Belanja.

<span id="page-12-3"></span>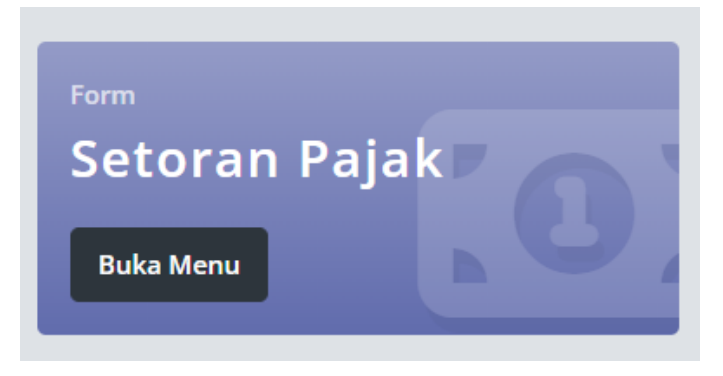

*Gambar 22 Submenu Setoran Pajak*

Apabila tidak ada kendala, pengguna akan mendapatkan informasi data belanja serta pungutan pajak yang telah diinputkan. Pada menu ini tidak ada pilihan Tambah Data, karena data terhubung langsung dengan Submenu Transaksi Belanja, sehingga apabila terdapat kesalahan nominal pengisian total pungutan pajak. Maka pengguna dapat mengubah data tersebut pada Submenu yang sudah dijelaskan sebelumnya.

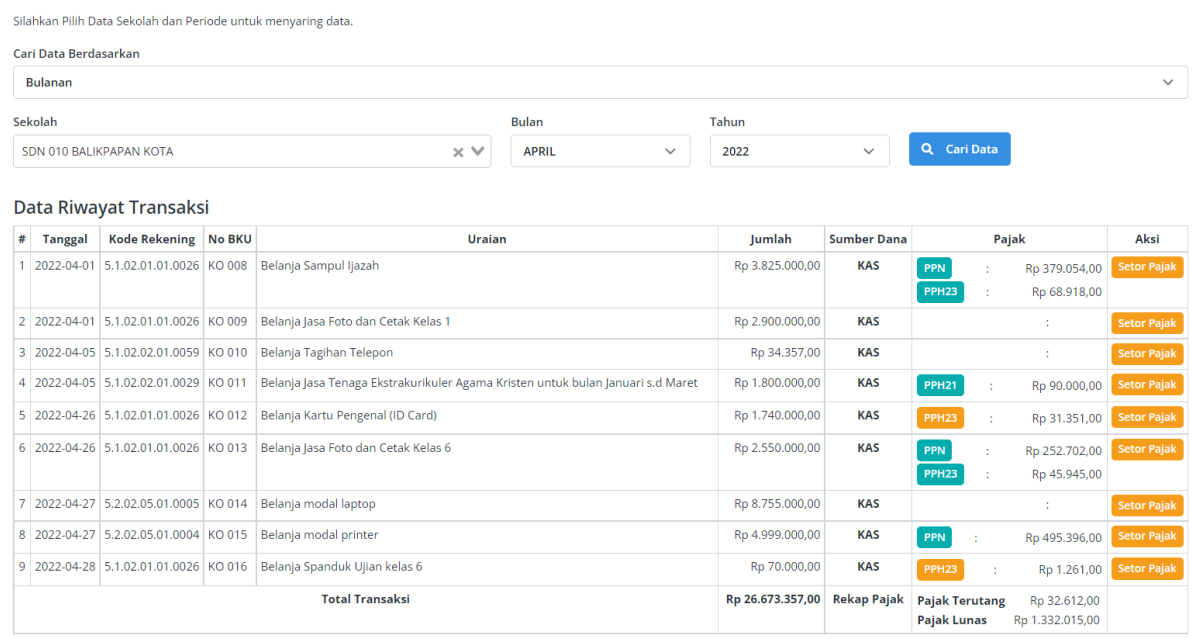

*Gambar 23 Data Setoran Pajak*

<span id="page-13-0"></span>Pada Submenu ini, kita akan mendapatkan informasi total pajak per transaksi belanja. Kita dapat fokus pada warna masing-masing kategori pungutan pajaknya. Apabila kategori pungutan pajak berwarna hijau, maka menandakan bahwa pungutan pajak tersebut sudah pernah disetorkan oleh Operator. Sebaliknya, apabila kategori pungutan pajak berwarna kuning, maka menandakan bahwa masih ada pungutan pajak terhutang pada transaksi yang dimaksud. Sehingga untuk melakukan pelunasan pajak terhutang tersebut, silahkan pengguna dapat klik pada tombol berwarna kuning yang berjudul "Setor Pajak"

|                               |    | Pajak                           | Aksi               |
|-------------------------------|----|---------------------------------|--------------------|
| <b>PPN</b>                    | ÷. | Rp 379.054,00                   | <b>Setor Pajak</b> |
| <b>PPH23</b>                  |    | Rp 68.918,00                    |                    |
|                               |    | t                               | <b>Setor Pajak</b> |
|                               |    | t                               | <b>Setor Pajak</b> |
| <b>PPH21</b>                  |    | Rp 90.000,00                    | <b>Setor Pajak</b> |
| <b>PPH23</b>                  |    | Rp 31.351,00                    | <b>Setor Pajak</b> |
| <b>PPN</b>                    | t  | Rp 252.702,00                   | <b>Setor Pajak</b> |
| <b>PPH23</b>                  |    | Rp 45.945,00                    |                    |
|                               |    | t                               | <b>Setor Pajak</b> |
| <b>PPN</b><br>t               |    | Rp 495.396,00                   | <b>Setor Pajak</b> |
| <b>PPH23</b>                  | t. | Rp 1.261,00                     | <b>Setor Pajak</b> |
| Pajak Terutang<br>Pajak Lunas |    | Rp 32.612,00<br>Rp 1.332.015,00 |                    |

*Gambar 24 Informasi Klasifikasi Pajak dan Status Pajak*

<span id="page-14-0"></span>Jika tidak ada kendala, silahkan pengguna berikan tanda check pada "Sudah Dibayar" kemudian isikan Tanggal Setorannya. Apabila sudah selesai, silahkan klik Simpan Laporan Transaksi.

<span id="page-14-1"></span>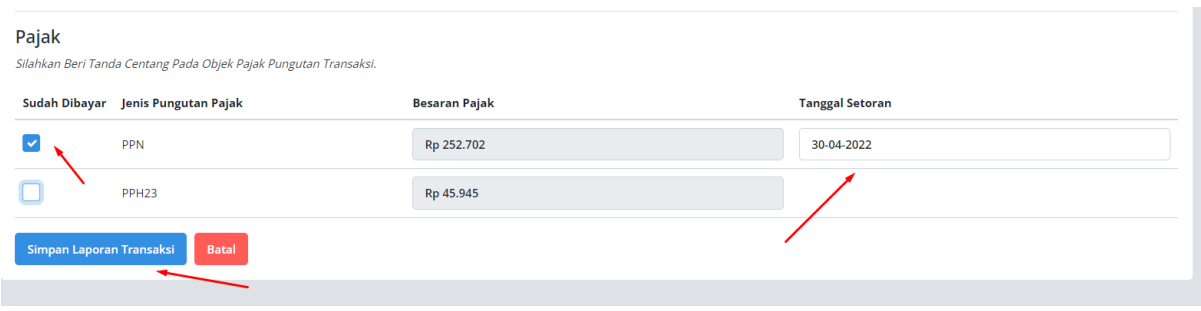

*Gambar 25 Form Setoran Pajak*

<span id="page-15-0"></span>5.7. Halaman Penetapan SP2B

Pada halaman Penetapan SP2B hanya dapat dilakukan oleh Dinas Pendidikan selaku penerbitan SP2B. Menu ini dapat diakses di Submenu Penetapan di menu SP2B

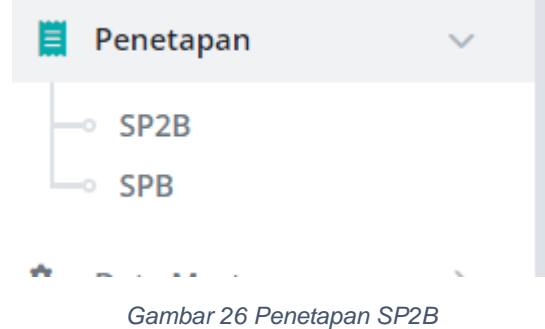

## <span id="page-15-2"></span><span id="page-15-1"></span>5.8. Halaman Penetapan SPB

Pada halaman Penetapan SPB hanya dapat dilakukan oleh BKAD selaku penerbitan SPB. Menu ini dapat diakses di Submenu Penetapan di menu SPB

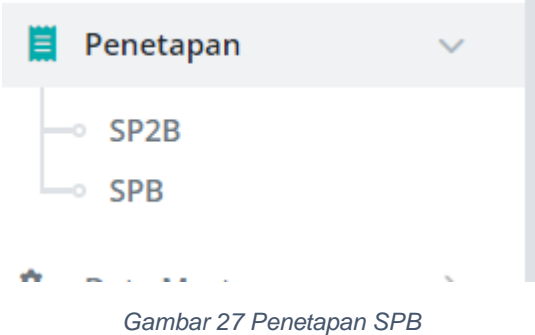

<span id="page-15-3"></span>Untuk menetapkan SP2B, silahkan filter sekolah dan periode penetapannya. Untuk data yang sudah ditetapkan akan muncul data Nomor SP2B dengan pilihan Cetak atau Detail.

|                              | Data Penetapan SP2B         |                                                               |                          |                              |  |                         |                       |                                 | Home / Dashboard |  |
|------------------------------|-----------------------------|---------------------------------------------------------------|--------------------------|------------------------------|--|-------------------------|-----------------------|---------------------------------|------------------|--|
|                              | <b>Rekap Penetapan SP2B</b> |                                                               |                          |                              |  |                         |                       |                                 |                  |  |
|                              |                             | Silahkan Pilih Data Sekolah dan Periode untuk menyaring data. |                          |                              |  |                         |                       |                                 |                  |  |
| lenis Instansi Sekolah       |                             |                                                               | Jenjang Sekolah          |                              |  | <b>Daerah Kecamatan</b> |                       |                                 |                  |  |
| <b>SEMUA</b><br>$\checkmark$ |                             | <b>SEMUA</b>                                                  |                          | $\checkmark$<br><b>SEMUA</b> |  |                         |                       | $\checkmark$                    |                  |  |
|                              | Penetapan Semester          |                                                               | Tahun                    |                              |  |                         |                       |                                 |                  |  |
| Semester 1<br>$\checkmark$   |                             | Q Cari Data<br>2022<br>$\checkmark$                           |                          |                              |  |                         |                       |                                 |                  |  |
|                              |                             |                                                               |                          |                              |  |                         |                       |                                 |                  |  |
|                              | Data Penetapan SP2B         |                                                               |                          |                              |  |                         |                       |                                 |                  |  |
| #                            | <b>Tanggal Penetapan</b>    | Kecamatan                                                     | Nama Sekolah             |                              |  | <b>Nomor SP2B</b>       | Pejabat Penandatangan | <b>Action</b>                   |                  |  |
|                              | 2022-06-30                  | Kecamatan Balikpapan Utara                                    | SDN 029 BALIKPAPAN UTARA |                              |  | 029/SP2B/I/2022         | PURNOMO M             | Q Detail                        | & Cetak          |  |
| 2                            |                             | Kecamatan Balikpapan Utara                                    | SDN 002 BALIKPAPAN UTARA |                              |  |                         |                       | $\blacktriangleright$ Penetapan |                  |  |
| З                            |                             | Kecamatan Balikpapan Utara                                    | SDN 005 BALIKPAPAN UTARA |                              |  |                         |                       | Penetapan                       |                  |  |
| Δ                            |                             | Kecamatan Balikpapan Utara                                    | SDN 013 BALIKPAPAN UTARA |                              |  |                         |                       | $\blacktriangleright$ Penetapan |                  |  |
| 5                            |                             | Kecamatan Balikpapan Utara                                    | SDN 016 BALIKPAPAN UTARA |                              |  |                         |                       | Penetapan                       |                  |  |

<span id="page-15-4"></span>*Gambar 28 Data Riwayat Penetapan SP2B*

<span id="page-16-0"></span>5.9. Halaman Pembatalan Penetapan SP2B dan SPB

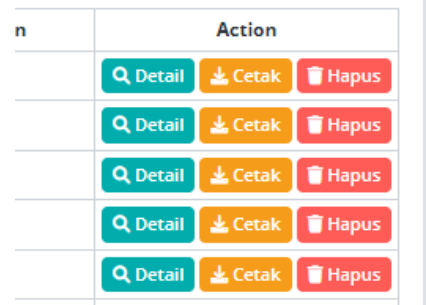

*Gambar 29 Pembatalan SP2B dan SPB*

<span id="page-16-2"></span>Pada halaman SP2B dan SPB, Pengguna dapat melakukan pembatalan penetapan apabila diinginkan. Dengan Catatan, untuk melakukan pembatalan SP2B, data penetapan SPB harus sudah dihapus atau dibatalkan terlebih dahulu.

## <span id="page-16-1"></span>5.10. Halaman Data Master Sekolah

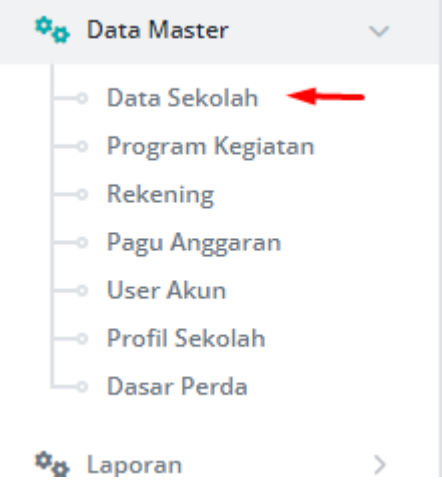

*Gambar 30 Menu Data Master Sekolah*

<span id="page-16-3"></span>Untuk mengelola Data Sekolah, Silahkan klik pada menu Data Master dengan Submenu Data Sekolah.

#### <span id="page-17-0"></span>5.11. Halaman Data Program Kegiatan

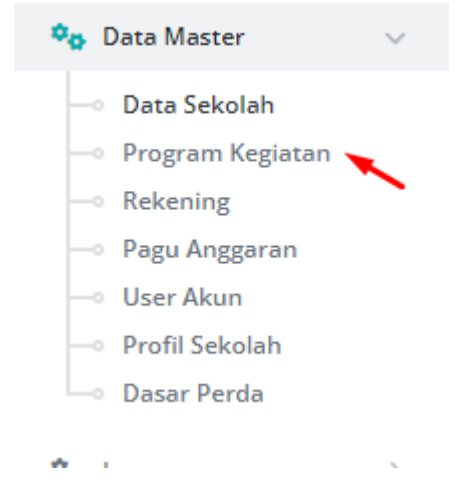

*Gambar 31 Data Master Program Kegiatan*

<span id="page-17-1"></span>Untuk melakukan pendataan Program Kegiatan Sekolah, dapat dilakukan oleh user yang memiliki akses di menu Data Master dalam submenu Program Kegiatan.

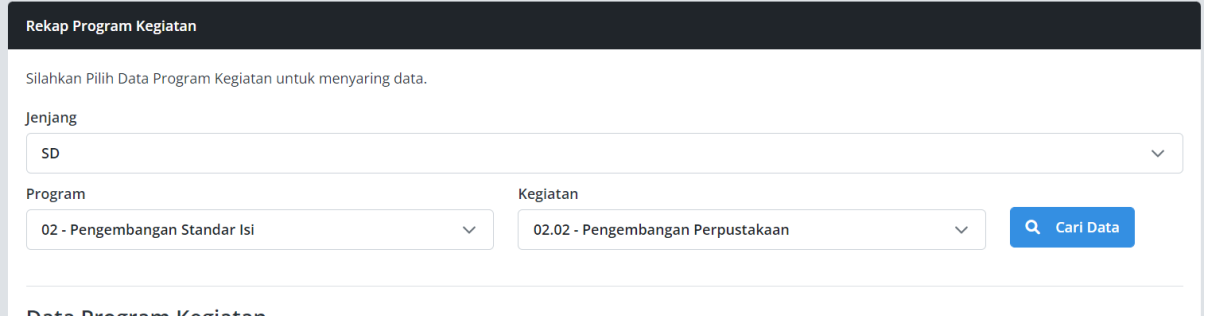

*Gambar 32 Data Master Program Kegiatan*

<span id="page-17-2"></span>Silahkan saring data Program Kegiatan sesuai jenjang yang ada.

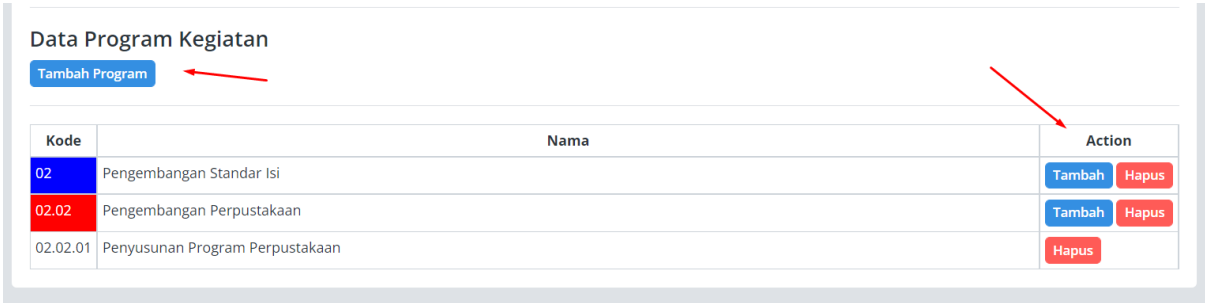

## *Gambar 33 Navigasi Tombol Tambah dan Hapus Data Program Kegiatan*

<span id="page-17-3"></span>User dapat menambah Program dengan Klik pada tombol Tambah Program di sisi kiri atas tabel. Dan menambah Kegiatan serta Subkegiatan pada masing-masing baris pada kolom "*Action*" disamping data program untuk menambah kegiatan serta data kegiatan untuk menambahkan subkegiatan.

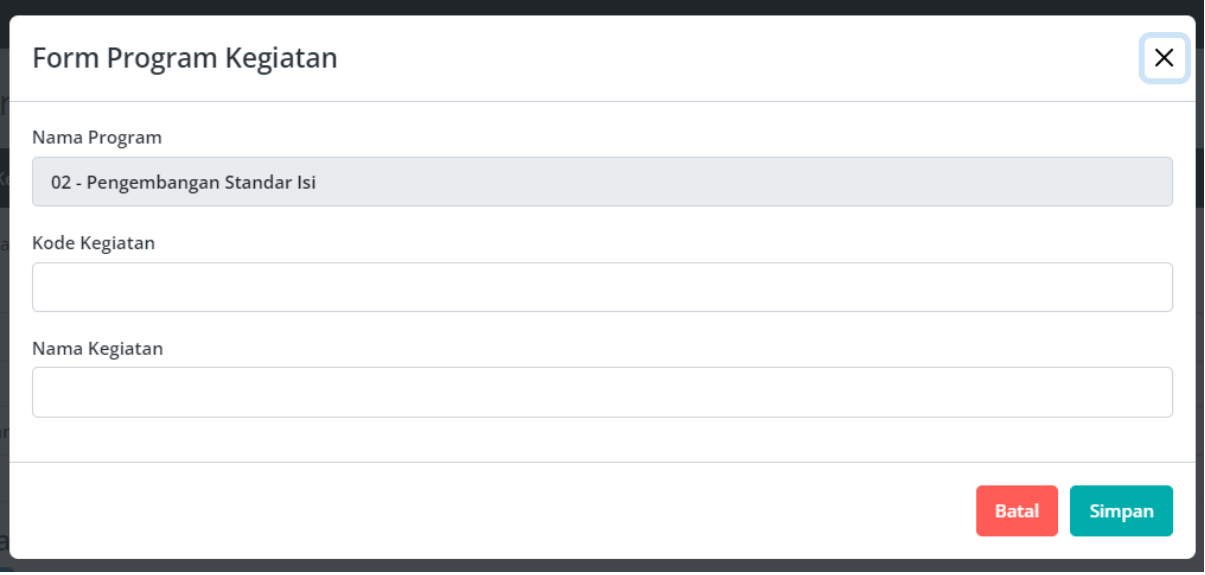

*Gambar 34 Form Program Kegiatan*

<span id="page-18-1"></span>Saat menambah data Program Kegiatan, silahkan isikan Kode Program,Kegiatan atau Subkegiatan serta Nama Program,Kegiatan atau Subkegiatan dimaksud. Lalu klik pada tombol Simpan untuk menyimpan datanya.

<span id="page-18-0"></span>5.12. Halaman Data Pagu Anggaran Sekolah

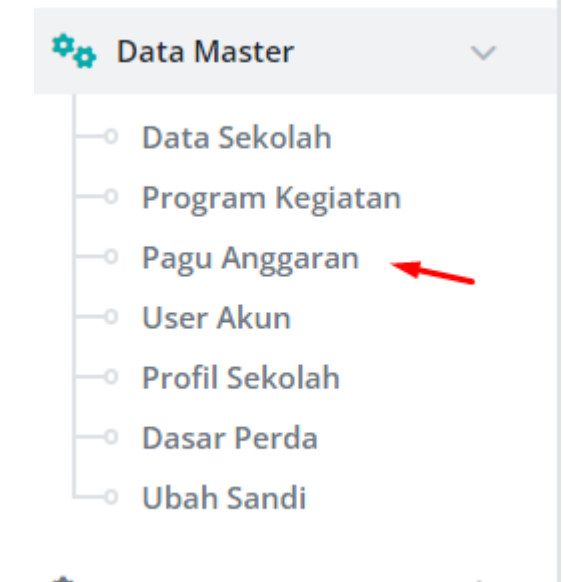

*Gambar 35 Menu Pagu Anggaran Sekolah*

<span id="page-18-2"></span>Untuk mengelola data pagu alokasi anggaran sekolah, silahkan klik pada menu Data Master dalam Submenu Pagu Anggaran.

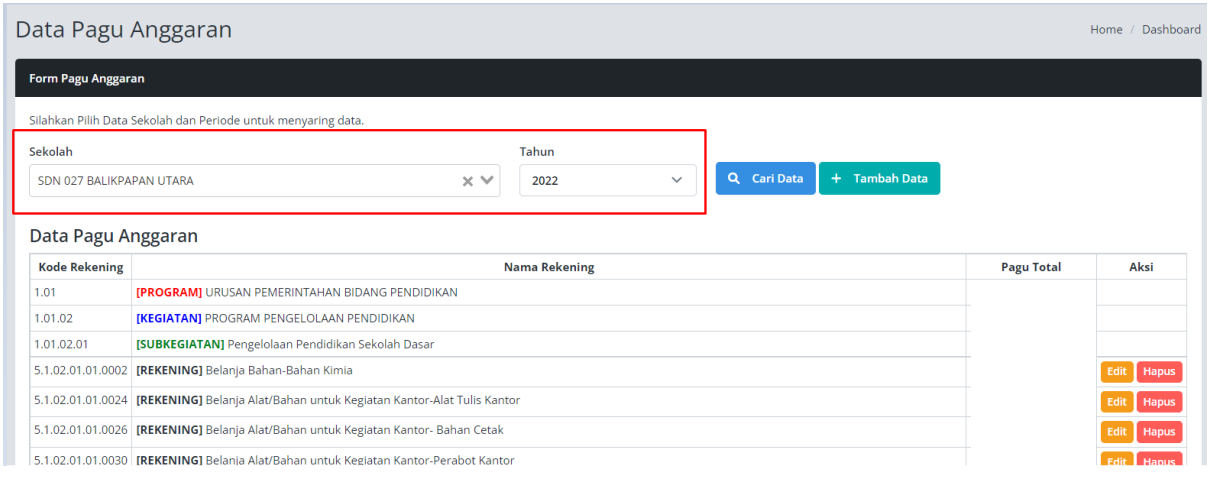

*Gambar 36 Data Pagu Anggaran Sekolah*

<span id="page-19-0"></span>Silahkan sesuaikan data sekolah dan tahun anggaran, lalu Klik Cari Data.

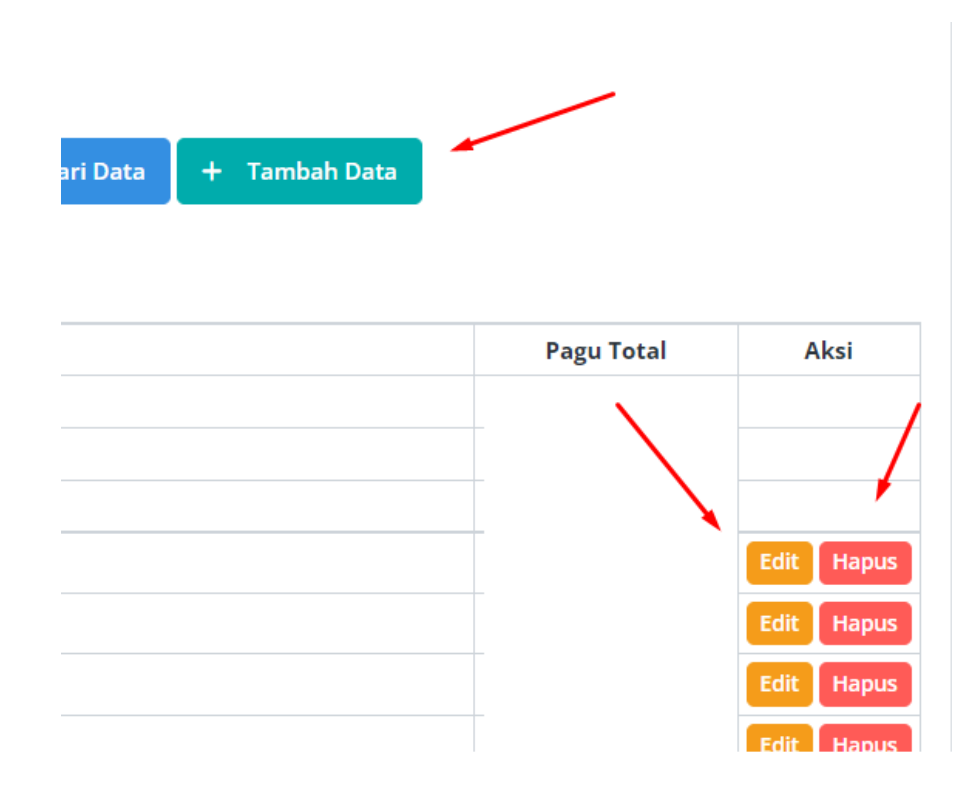

*Gambar 37 Navigasi Tombol Kelola Pagu Anggaran Sekolah*

<span id="page-19-1"></span>User dapat menambahkan, merubah ataupun menghapus data dengan klik pada masing-masing tombol yang sudah disediakan.

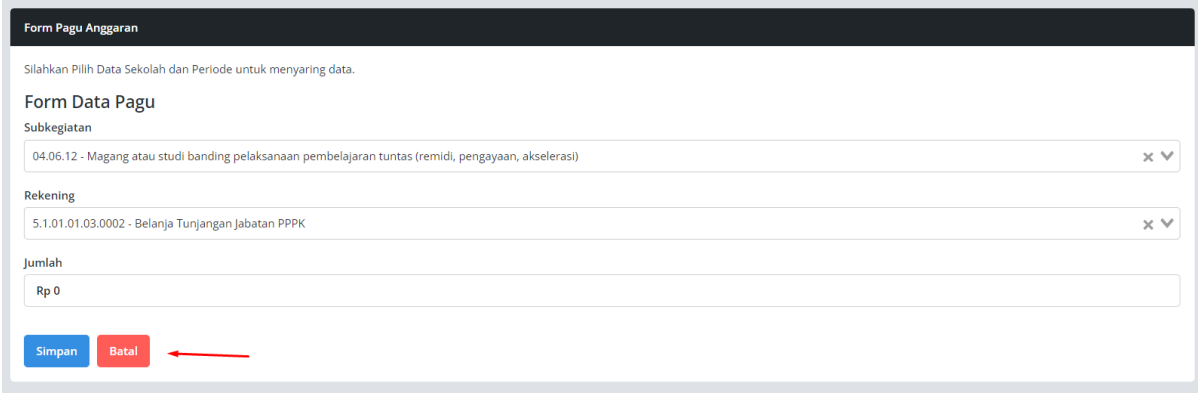

*Gambar 38 Form Pagu Anggaran Sekolah*

<span id="page-20-1"></span>Saat pengguna menambahkan data, silahkan isi kode subkegiatan dan rekening sesuai dengan alokasi dana sekolah. Lalu klik pada tombol Simpan.

<span id="page-20-0"></span>5.13. Halaman Data User Akun

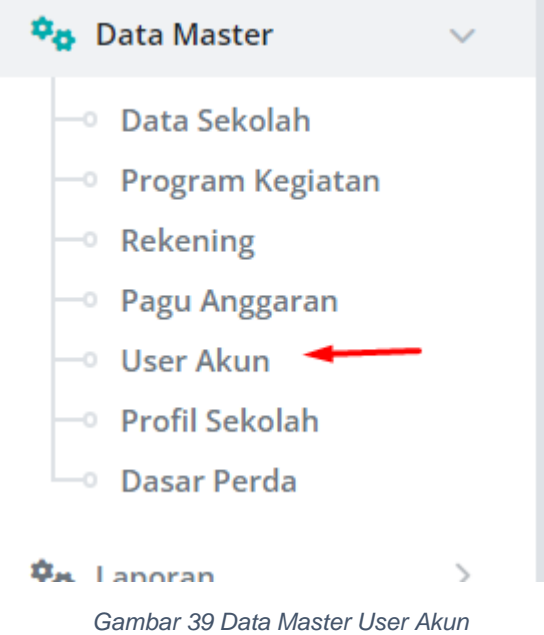

<span id="page-20-2"></span>Untuk mengelola akses akun pada sistem SIMPELBOS, silahkan klik menu Data Master dalam submenu User Akun.

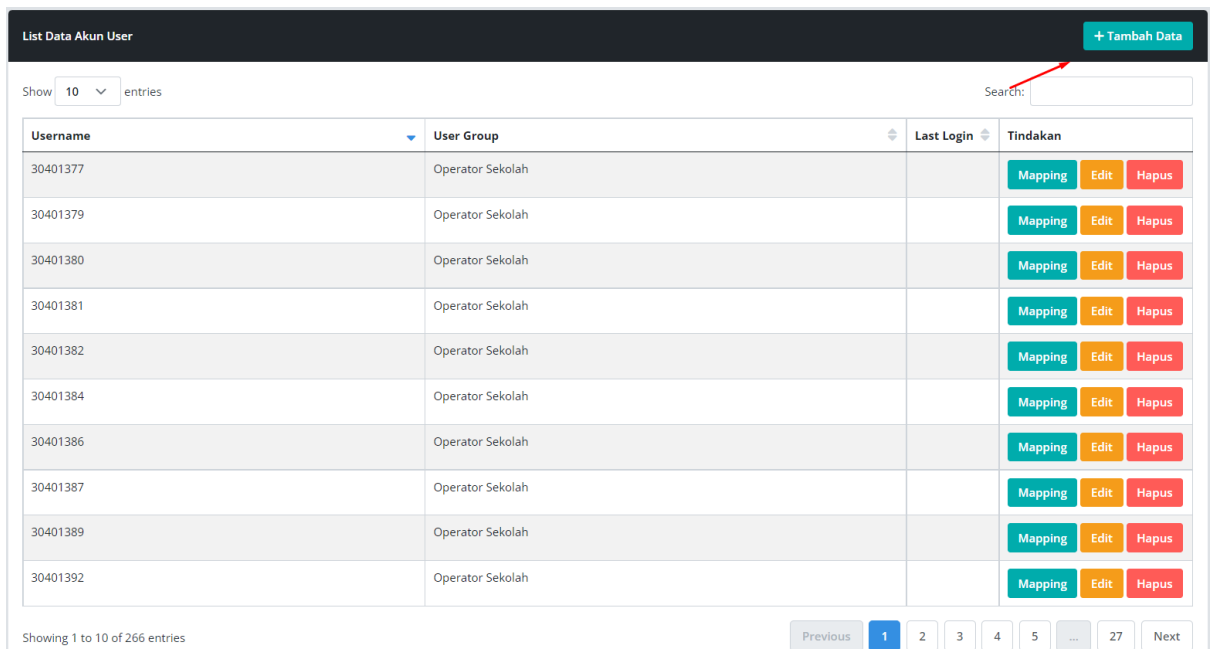

*Gambar 40 Navigasi Tambah Data Akun*

<span id="page-21-0"></span>Silahkan klik tambah data, untuk mendaftarkan user.

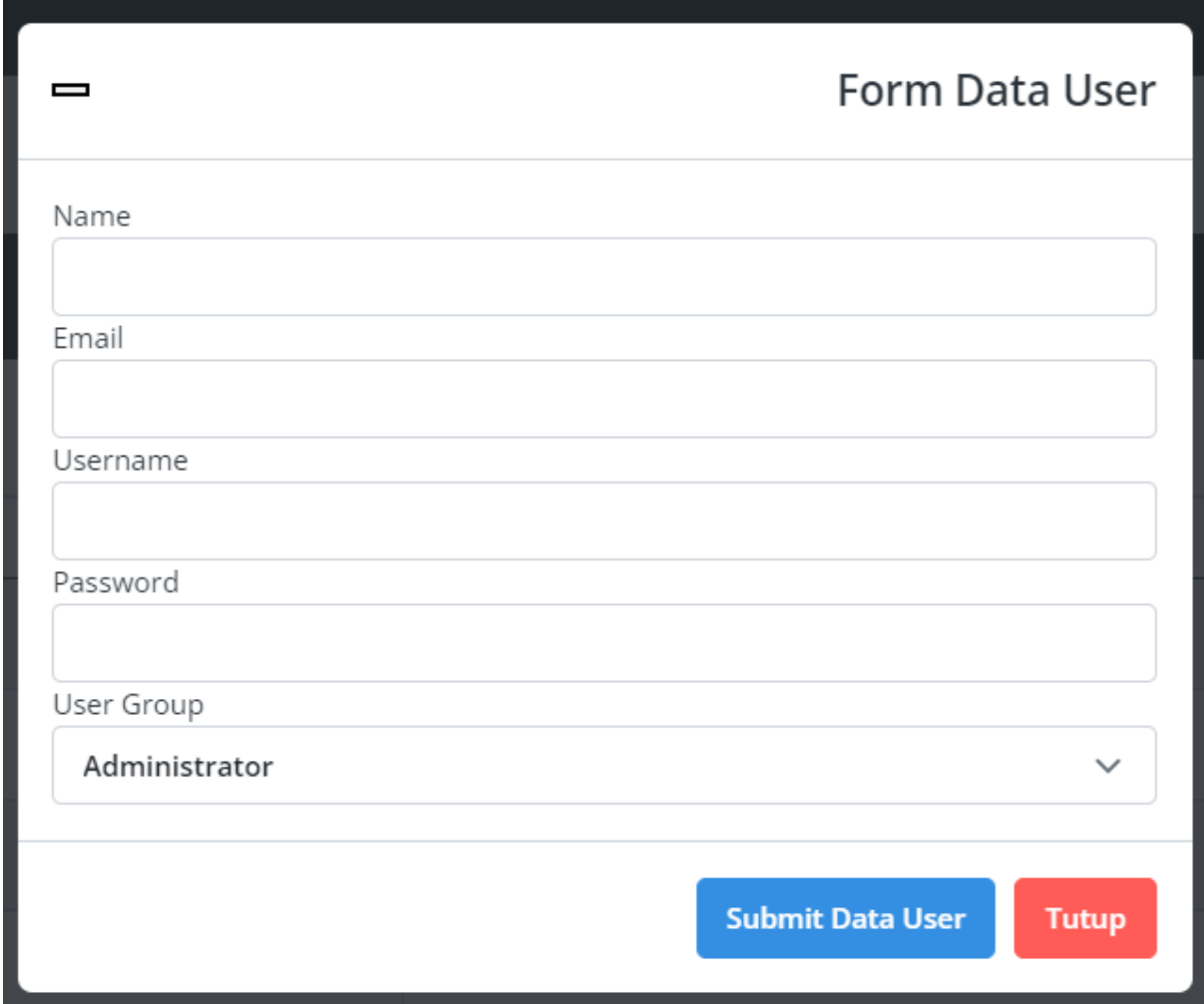

<span id="page-21-1"></span>*Gambar 41 Form Data Akun*

Pada Form User, silahkan isi sesuai kolom yang sudah disediakan dan pilih User Group atau Role yang akan diberikan pada user tersebut.

User Group Administrator Administrator Admin BPKD Admin Dinas Pendidikan Operator Sekolah

#### *Gambar 42 Kategori Role Akun*

<span id="page-22-0"></span>User Role diatas akan menentukan menu atau fitur apa saja yang akan tampil pada sistem SIMPELBOS.

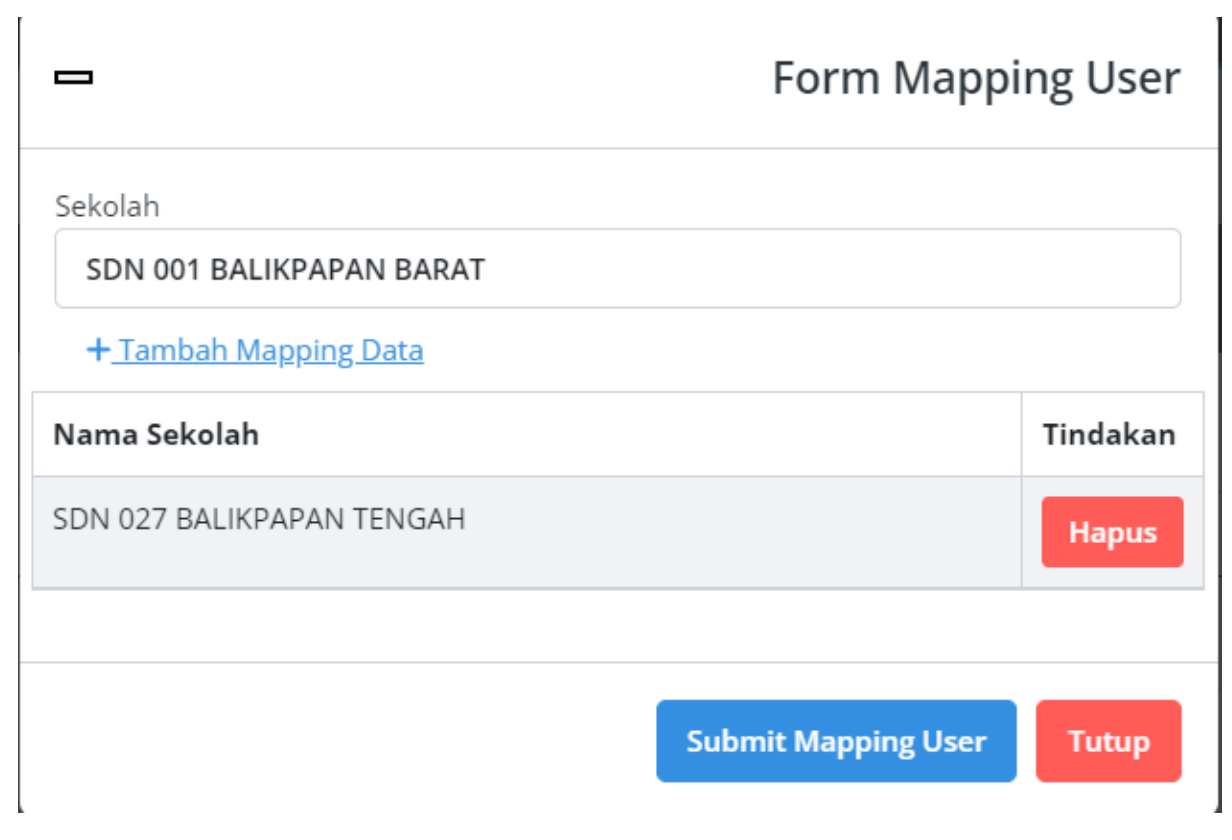

*Gambar 43 Form Mapping Sekolah*

<span id="page-22-1"></span>Setelah akun didaftarkan, pengguna dapat melakukan setting atau menentukan akun tersebut mengelola data sekolah apa saja dengan menggunakan fitur Mapping User. Akses Mapping User dapat diakses pada kolom Action.

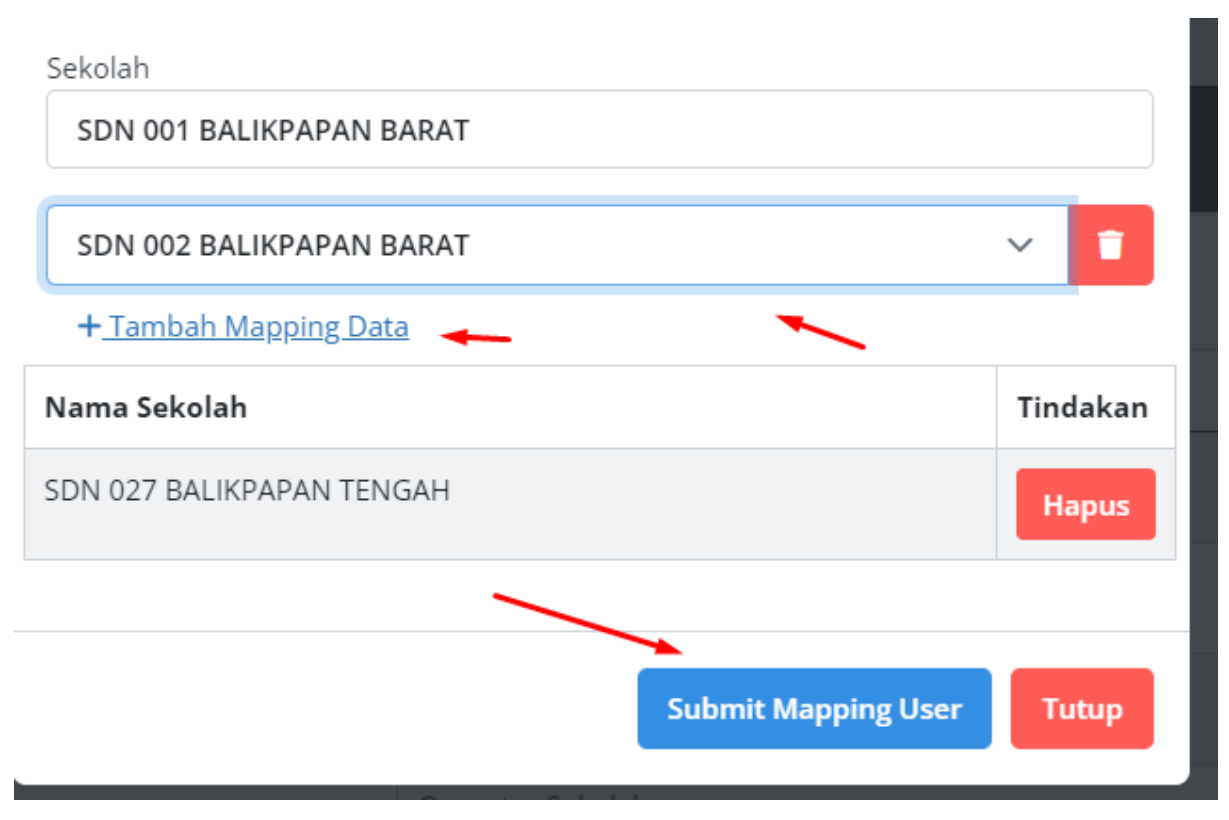

*Gambar 44 Penambahan Mapping Sekolah*

<span id="page-23-1"></span>Pengguna dapat menambahkan Mapping Data untuk mengatur akses data sekolah pada akun yang dimaksud.

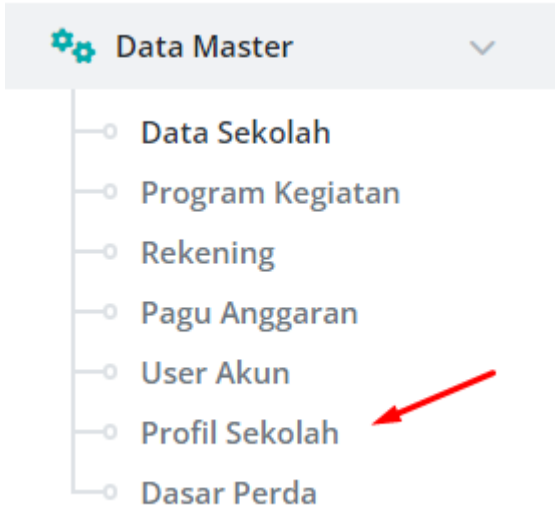

## <span id="page-23-0"></span>5.14. Halaman Profil Sekolah

*Gambar 45 Profil dan Pejabat Sekolah*

<span id="page-23-2"></span>User yang sudah didaftarkan dan diberi mapping data sekolah, dapat mengelola data informasi sekolah dan pejabat penanggungjawab di masing-masing sekolahnya. Menu tersebut diakses pada menu Data Master dalam submenu Profil Sekolah.

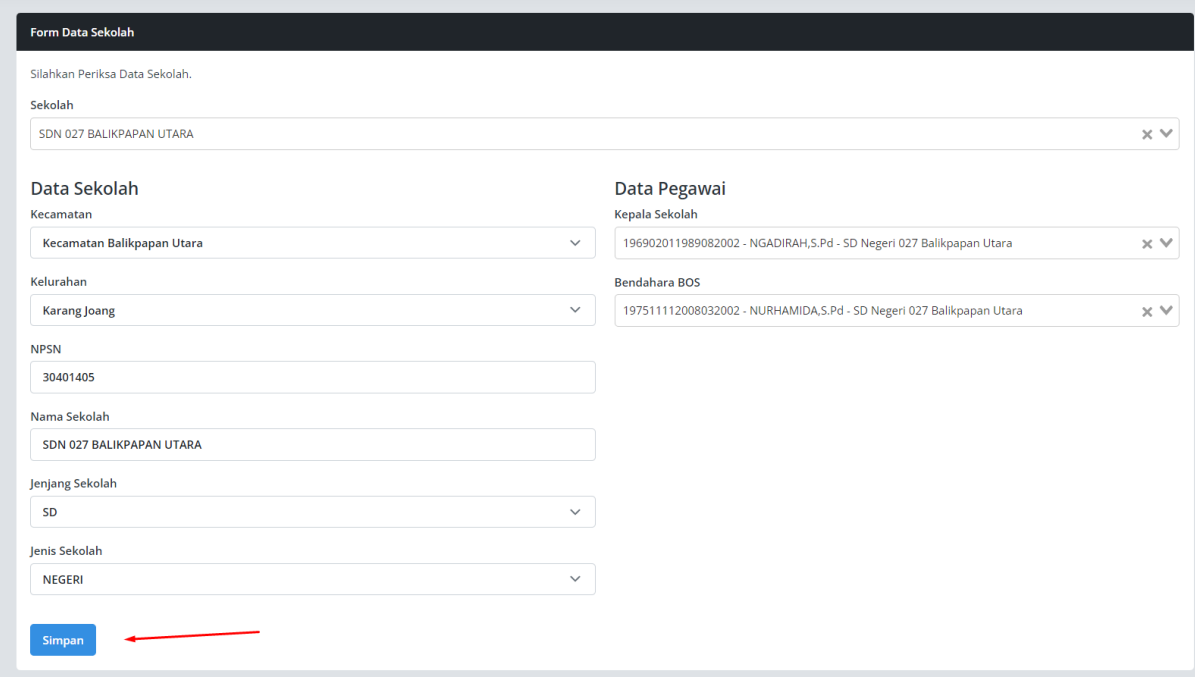

*Gambar 46 Form Data Sekolah*

<span id="page-24-1"></span>Pada menu ini tampil informasi profil sekolah dan pejabat penanggungjawab pengelolaan dana belanja dan kas sekolah. Silahkan ubah data sekolah ataupun pejabat tersebut lalu klik pada tombol Simpan untuk menyimpan datanya.

<span id="page-24-0"></span>5.15. Halaman Ubah Sandi Akun

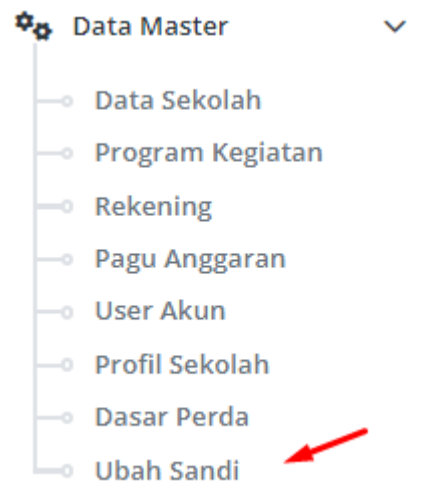

*Gambar 47 Menu Ubah Sandi*

<span id="page-24-2"></span>Sistem SIMPELBOS memungkinkan user untuk mengubah Kata Sandi, fitur tersebut dapat diakses di menu Data Master dalam submenu Ubah Sandi.

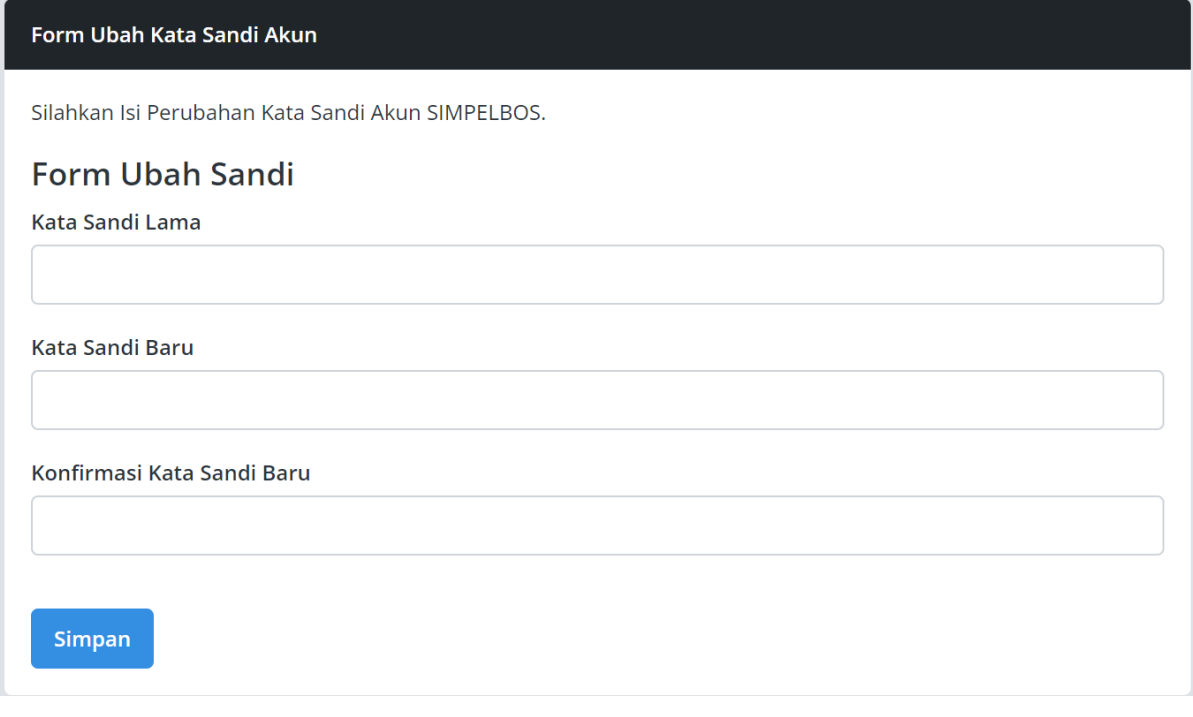

*Gambar 48 Form Ubah Sandi*

<span id="page-25-1"></span>Silahkan isikan Kata Sandi Lama serta Kata Sandi Baru yang akan diubah. Lalu klik simpan.

<span id="page-25-0"></span>5.16. Halaman Data Dasar Perda Penetapan

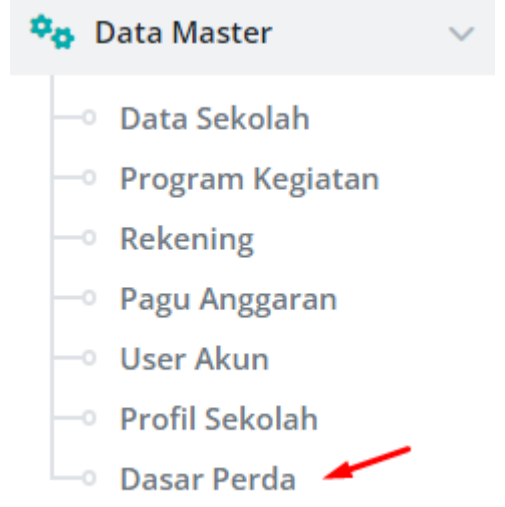

*Gambar 49 Menu Dasar Perda*

<span id="page-25-2"></span>Pada sistem SIMPELBOS terdapat fitur untuk mengelola Dasar Perda penetapan SP2B yang dapat diakses pada menu Data Master dalam submenu Dasar Perda.

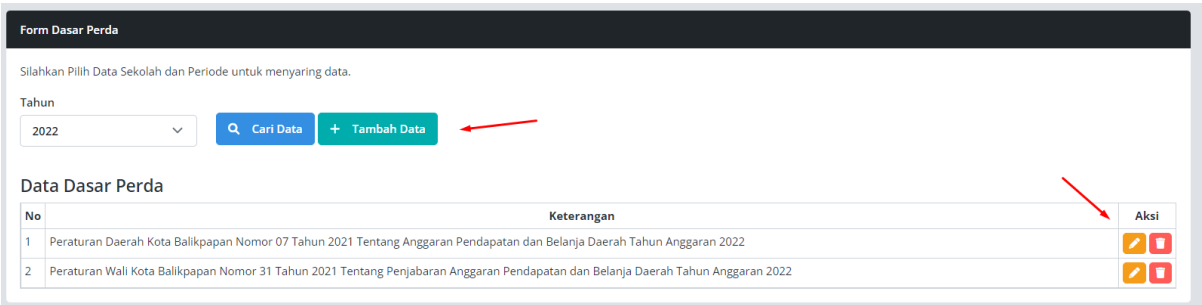

*Gambar 50 Navigasi Tombol Tambah, Ubah dan Hapus Dasar Perda*

<span id="page-26-1"></span>Pada menu ini tampil Dasar Perda sesuai tahun yang dipilih, pengguna dapat menambahkan perda, mengubah atau menghapus data yang sudah ada. Data Dasar Perda ini akan tampil pada saat pengguna mencetak lembar SP2B.

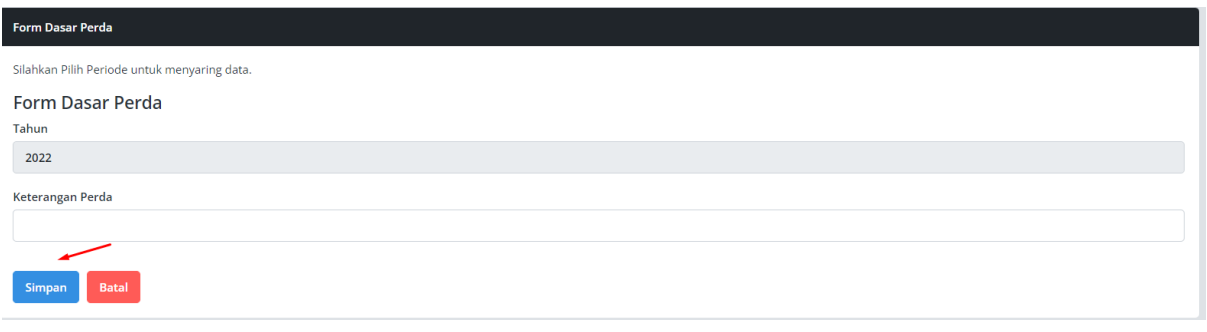

*Gambar 51 Form Dasar Perda*

<span id="page-26-2"></span>Apabila pengguna ingin mengubah atau menambahkan Dasar Perda, silahkan klik tombol yang sudah disediakan lalu ubah data pada form yang tampil dan klik Simpan.

<span id="page-26-0"></span>5.17. Laporan Realisasi

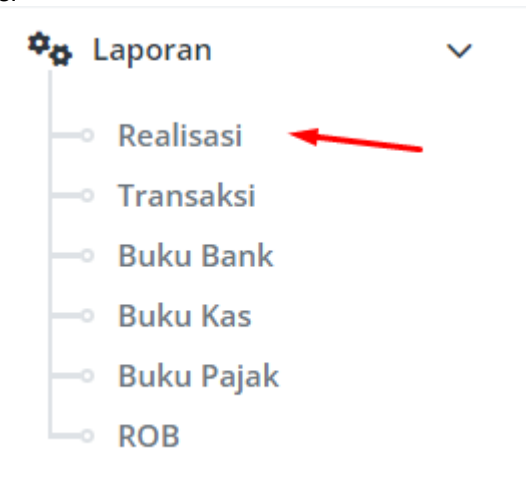

*Gambar 52 Menu Laporan Realisasi*

<span id="page-26-3"></span>Pada menu ini, pengguna dapat mengetahui realisasi penggunaan dana dengan mengakses menu Laporan dalam submenu Realisasi.

| Rekap Realisasi Anggaran |                                                               |                |              |                      |                        |                  |            |  |
|--------------------------|---------------------------------------------------------------|----------------|--------------|----------------------|------------------------|------------------|------------|--|
|                          | Silahkan Pilih Data Sekolah dan Periode untuk menyaring data. |                |              |                      |                        |                  |            |  |
| Sekolah                  |                                                               | <b>Bulan</b>   |              | Tahun                |                        |                  |            |  |
| SDN 027 BALIKPAPAN UTARA | $\checkmark$                                                  | <b>JANUARI</b> | $\checkmark$ | 2022<br>$\checkmark$ | Q Cari Data<br>出 PDF   |                  |            |  |
|                          |                                                               |                |              |                      |                        |                  |            |  |
|                          |                                                               |                |              |                      |                        |                  |            |  |
| Realisasi Anggaran       |                                                               |                |              |                      |                        |                  |            |  |
| Nama Sekolah             | : SDN 027 BALIKPAPAN UTARA                                    |                |              |                      |                        |                  |            |  |
| Kelurahan                | : Karang Joang                                                |                |              |                      |                        |                  |            |  |
| Kecamatan                | : Kecamatan Balikpapan Utara                                  |                |              |                      |                        |                  |            |  |
| Kota                     | : Balikpapan                                                  |                |              |                      |                        |                  |            |  |
| <b>Provinsi</b>          | : Kalimantan Timur                                            |                |              |                      |                        |                  |            |  |
|                          |                                                               |                |              |                      |                        |                  |            |  |
| <b>KODE REKENING</b>     |                                                               | <b>URAIAN</b>  |              |                      | <b>JUMLAH ANGGARAN</b> | <b>REALISASI</b> | %          |  |
| 5                        | <b>BELANJA DAERAH</b>                                         |                |              |                      |                        | 0                | 0.00       |  |
| 5.1                      | <b>BELANJA OPERASI</b>                                        |                |              |                      |                        |                  | 0 0.00     |  |
| 5.1.02                   | Belanja Barang dan Jasa                                       |                |              |                      |                        |                  | 0 0.00     |  |
| 5.1.02.01                | <b>Belanja Barang</b>                                         |                |              |                      |                        |                  | 0 0.00     |  |
| 5.1.02.01.01             | Belanja Barang Pakai Habis                                    |                |              |                      |                        |                  | 0 0.00     |  |
| 5.1.02.01.01.0002        | Belanja Bahan-Bahan Kimia                                     |                |              |                      |                        |                  | 0 0.00     |  |
| 5.1.02.01.01.0024        | Belanja Alat/Bahan untuk Kegiatan Kantor-Alat Tulis Kantor    |                |              | $0 \ 0.00$           |                        |                  |            |  |
| 5.1.02.01.01.0026        | Belanja Alat/Bahan untuk Kegiatan Kantor- Bahan Cetak         |                |              |                      |                        |                  | $0 \ 0.00$ |  |
| 5.1.02.01.01.0030        | Belanja Alat/Bahan untuk Kegiatan Kantor-Perabot Kantor       |                |              |                      |                        |                  | 0 0.00     |  |
| <b>CARD AT AT ARAL</b>   | متندد والمتناوب والمتناوب والمتحدث والمستقدم والمساهد         |                |              |                      | $-0.1100$              |                  | لممتم ألم  |  |

*Gambar 53 Navigasi Cetak dan Data Laporan Realisasi*

<span id="page-27-1"></span>Pengguna dapat memilih data sekolah yang dikelola serta dapat memilih periode tahun cetak datanya, kemudian klik pada tombol PDF untuk mencetak lembar data dengan format PDF.

<span id="page-27-0"></span>5.18. Laporan Transaksi

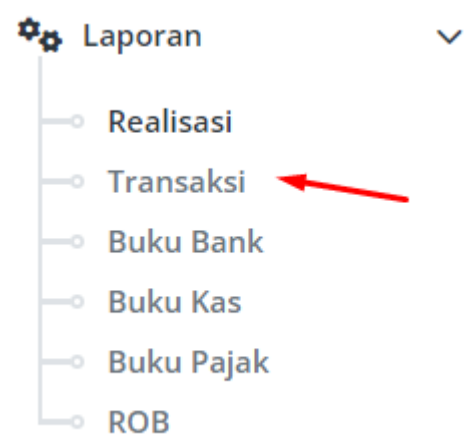

*Gambar 54 Menu Laporan Transaksi*

<span id="page-27-2"></span>Pada menu ini, pengguna dapat mengetahui rekap transaksi belanja, pergeseran atau pajak dengan mengakses menu Laporan dalam submenu Transaksi.

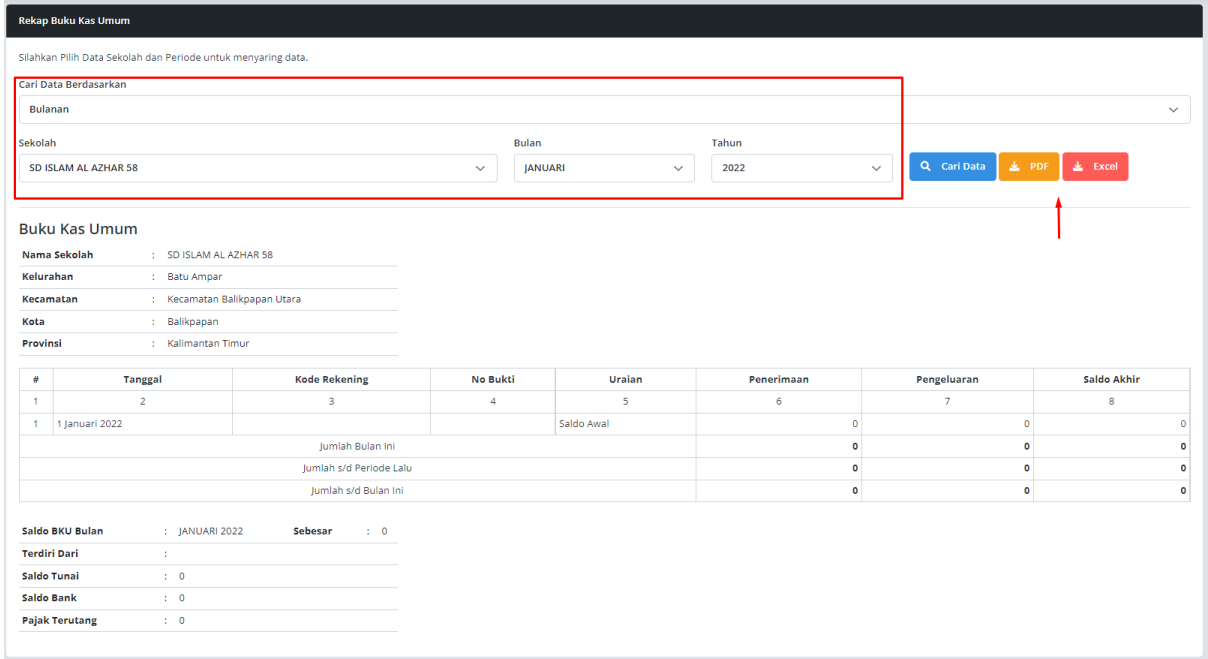

*Gambar 55 Navigasi Cetak dan Data Laporan Transaksi*

<span id="page-28-1"></span>Pengguna dapat memilih data sekolah yang dikelola serta dapat memilih periode tahun cetak datanya, kemudian klik pada tombol PDF atau Excel untuk mencetak data.

<span id="page-28-0"></span>5.19. Laporan Buku Bank

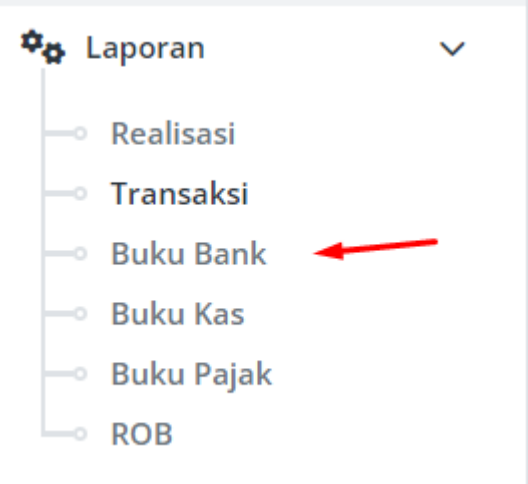

*Gambar 56 Menu Laporan Buku Bank*

<span id="page-28-2"></span>Pada menu ini, pengguna dapat mengetahui pergerakan dana Bank dengan mengakses menu Laporan dalam submenu Buku Bank.

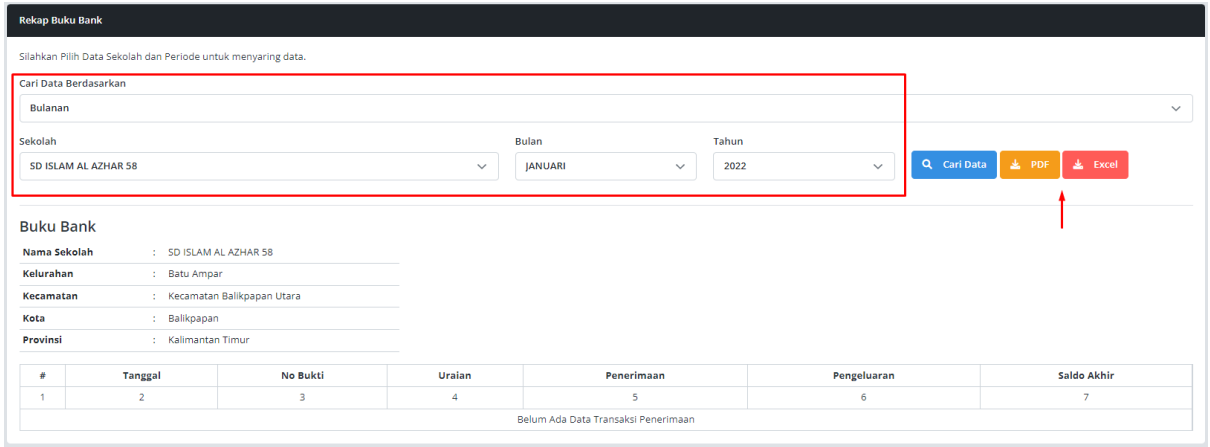

*Gambar 57 Navigasi Cetak dan Data Laporan Buku Bank*

<span id="page-29-1"></span>Pengguna dapat memilih data sekolah yang dikelola serta dapat memilih periode tahun cetak datanya, kemudian klik pada tombol PDF atau Excel untuk mencetak data.

<span id="page-29-0"></span>5.20. Laporan Buku Kas Tunai

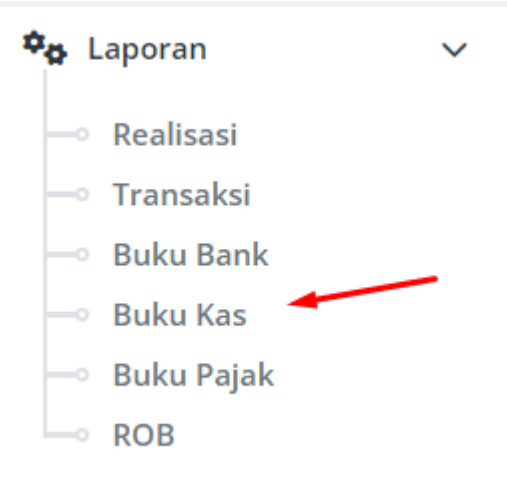

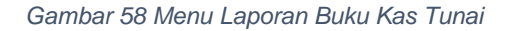

<span id="page-29-2"></span>Pada menu ini, pengguna dapat mengetahui pergerakan dana kas atau tunai dengan mengakses menu Laporan dalam submenu Buku Kas.

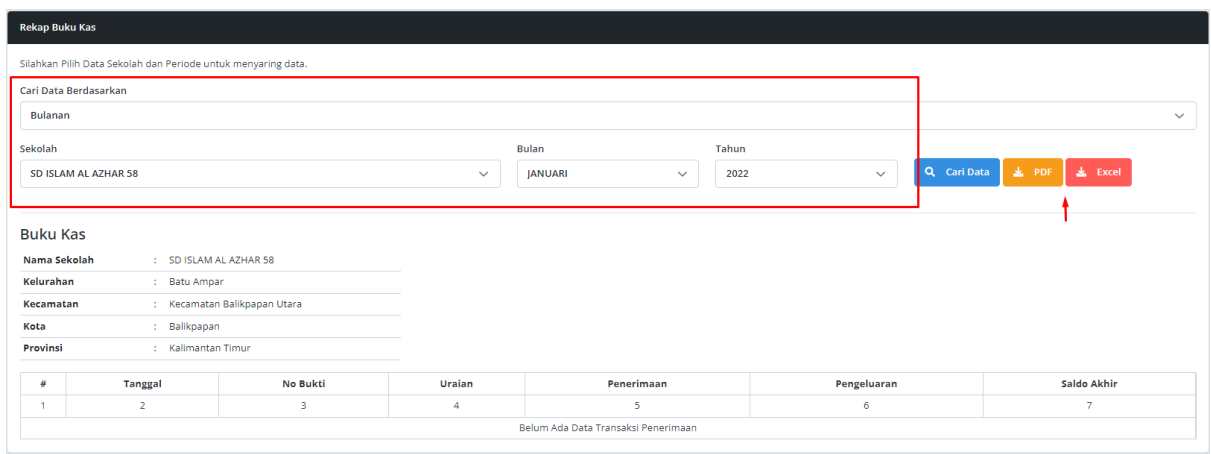

<span id="page-29-3"></span>*Gambar 59 Navigasi Cetak dan Data Laporan Buku Kas*

Pengguna dapat memilih data sekolah yang dikelola serta dapat memilih periode tahun cetak datanya, kemudian klik pada tombol PDF atau Excel untuk mencetak data.

<span id="page-30-0"></span>5.21. Laporan Buku Pajak

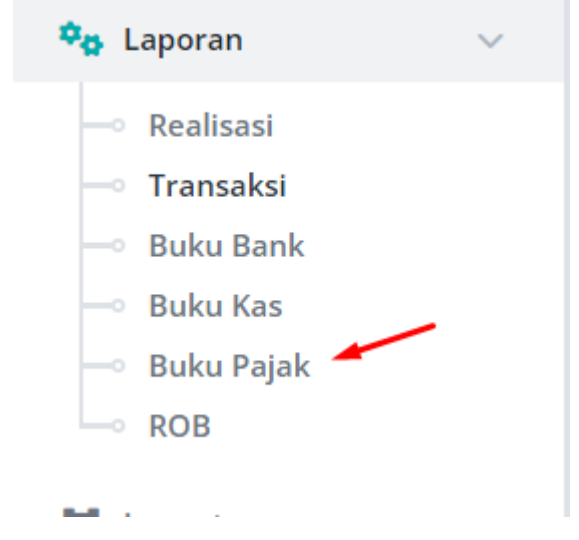

*Gambar 60 Menu Laporan Buku Pajak*

<span id="page-30-1"></span>Pada menu ini, pengguna dapat mengetahui rekap data penerimaan pajak dan setorannya dengan mengakses menu Laporan dalam submenu Buku Pajak.

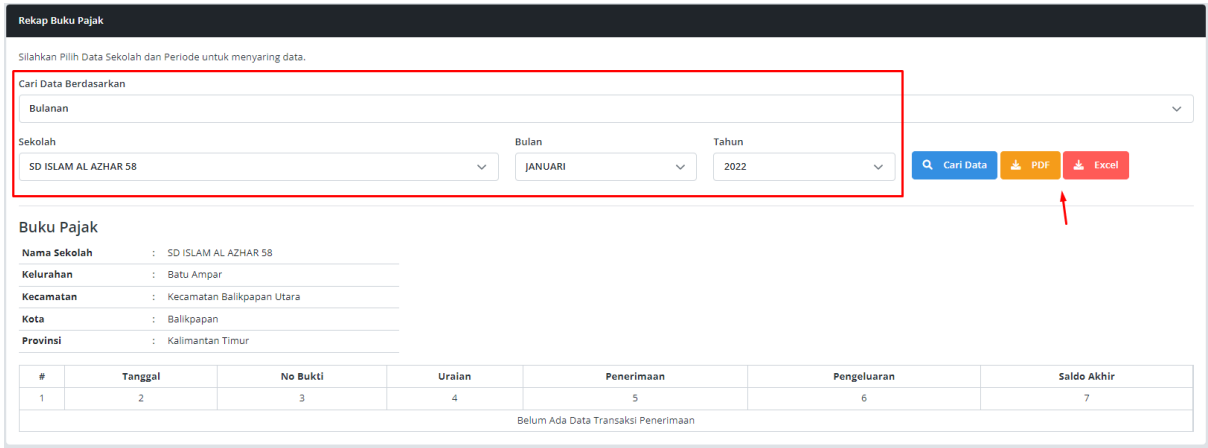

*Gambar 61 Navigasi Cetak dan Data Laporan Buku Pajak*

<span id="page-30-2"></span>Pengguna dapat memilih data sekolah yang dikelola serta dapat memilih periode tahun cetak datanya, kemudian klik pada tombol PDF atau Excel untuk mencetak data.

## <span id="page-31-0"></span>5.22. Laporan ROB

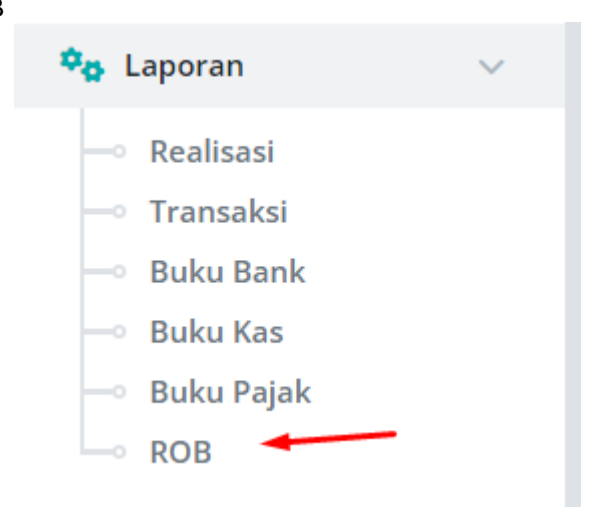

*Gambar 62 Buku ROB*

<span id="page-31-1"></span>Pada menu ini, pengguna dapat mengetahui rincian objek belanja dengan mengakses menu Laporan dalam submenu ROB.

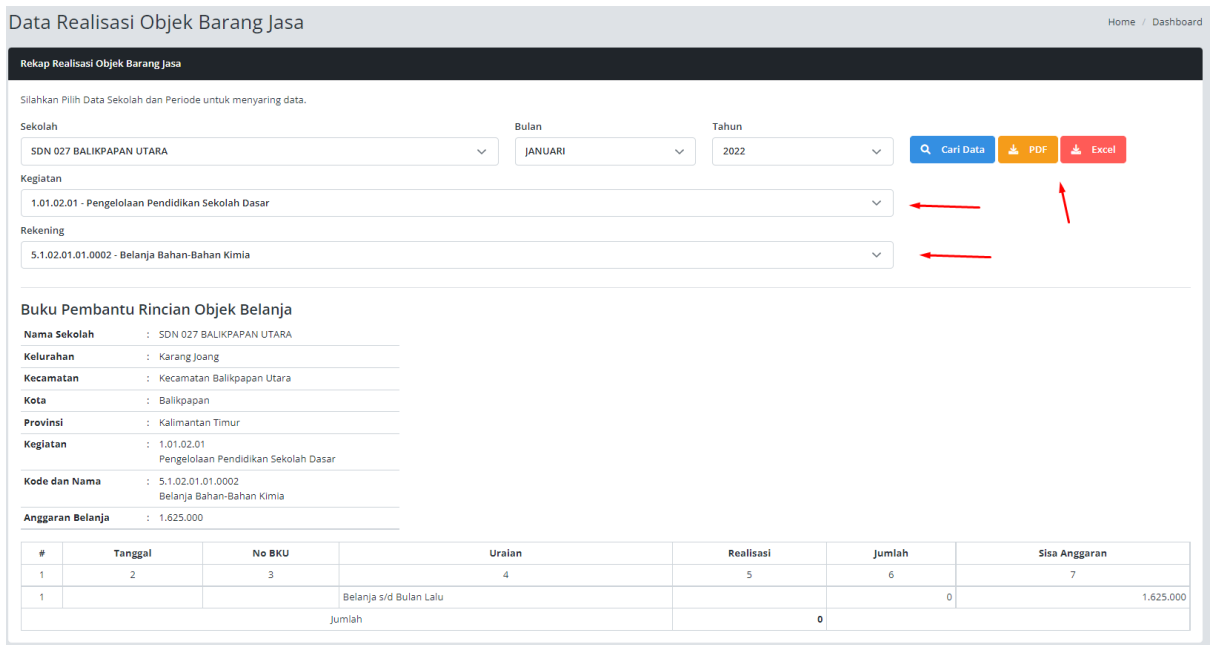

*Gambar 63 Navigasi Cetak dan Data Laporan ROB*

<span id="page-31-2"></span>Pengguna dapat memilih data sekolah yang dikelola serta dapat memilih periode tahun cetak datanya, kemudian klik pada tombol PDF atau Excel untuk mencetak data.